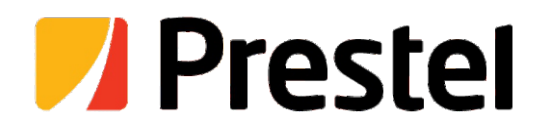

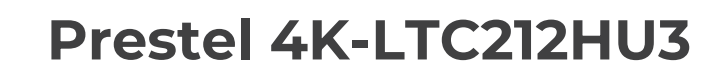

PTZ tracking camera for video conferencing, two lenses

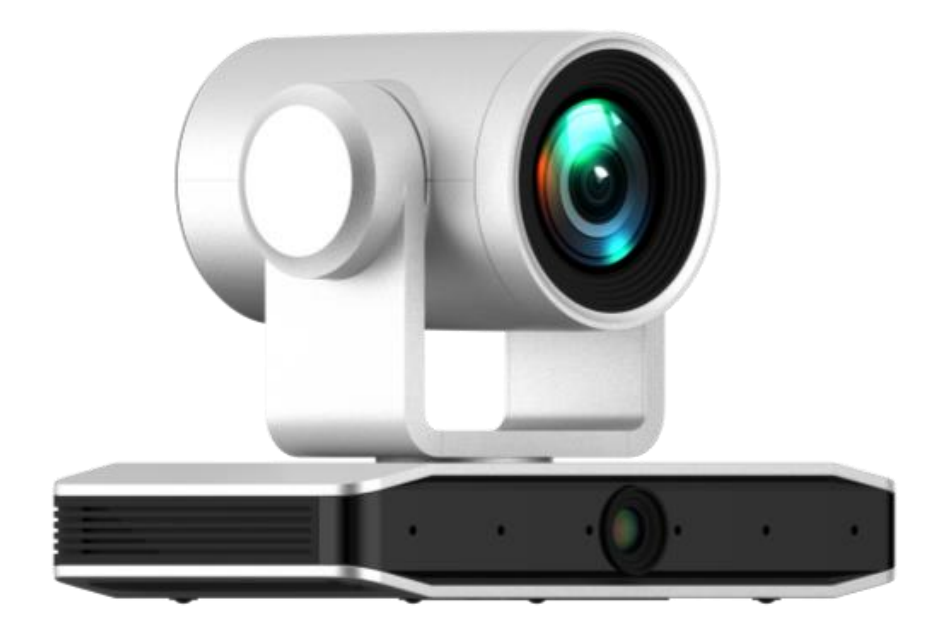

**USER MANUAL**

# Preface

This manual is to ensure that the user can use the product properly and avoid danger while operating. Before using this product, please read the user manual carefully and keep it properly for future reference.

#### **Overview**

This manual is about 4K PTZ camera operation.

### Graphic Symbols

Description of graphic symbols used in this manual.

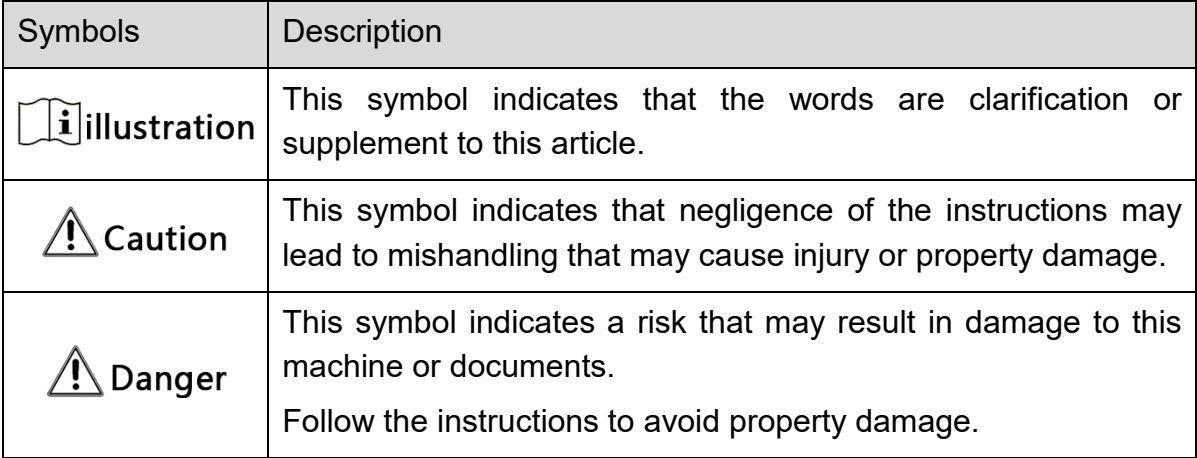

# Attention

This manual introduces functions, installations and operations for this product in details. Please read this manual carefully before installation and use.

#### **Precautions**

This product can only be used in the specified conditions in order to avoid any damage to the camera:

- 1) Do not expose the product to rain or moisture.
- 2) To prevent the risk of electric shock, do not open the case. Installation and maintenance should only be carried out by qualified technicians.
- 3) Do not use the product beyond the specified temperature, humidity or power supply specifications.
- 4) Please use a soft dry cloth to clean the camera. If the camera is very dirty, clean it with diluted neutral detergent; do not use any type of solvents, which may damage the surface.

#### **Electrical Safety**

Installation and use of this product must strictly comply with local electrical safety standards. The power supply of the product is 12V.Polarity of the power supply drawing.

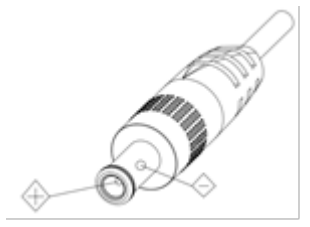

#### **Transportation**

Avoid any stress, vibration, or moisture during transportation, storage, installation and operation

#### **Installation**

- 1) Do not rotate the camera head violently, otherwise it may cause mechanical failure;
- 2) This product should be placed on a stable desktop or other horizontal surface. Do not install the product obliquely, otherwise it may display inclined image;
- 3) Ensure there are no obstacles within rotation range of the holder.

4) Do not power on before completely installation.

Improper operations may damage the product structure and result in mechanical failure. Please note the following tips.

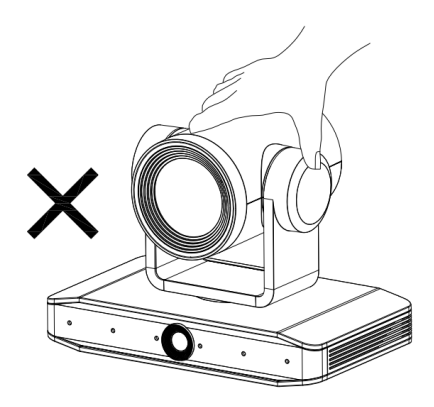

 $\Box$  Do not move the camera by grabbing the head.

Move the camera by holding the bottom with one or both hands.

Please do not rotate the lens and holder manual power on or off; otherwise it may damage the camera camera self-check and unable to start the camera.

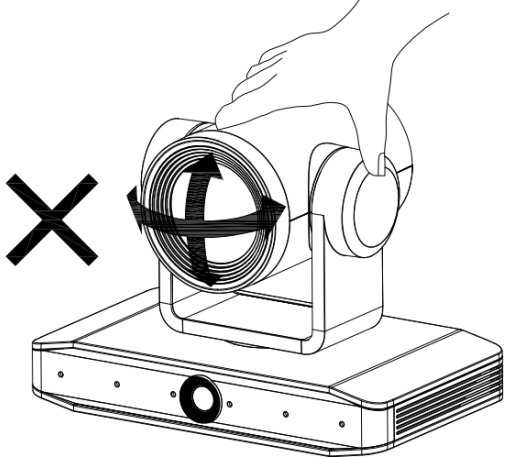

#### **Do Not Dismantle Camera**

We are not responsible for any unauthorized modifica

#### **Magnetic Interference**

Electromagnetic fields at specific frequencies may affect the video image. This product is Class A. It may cause radio interference in household application. Appropriate measure is required.

# Content

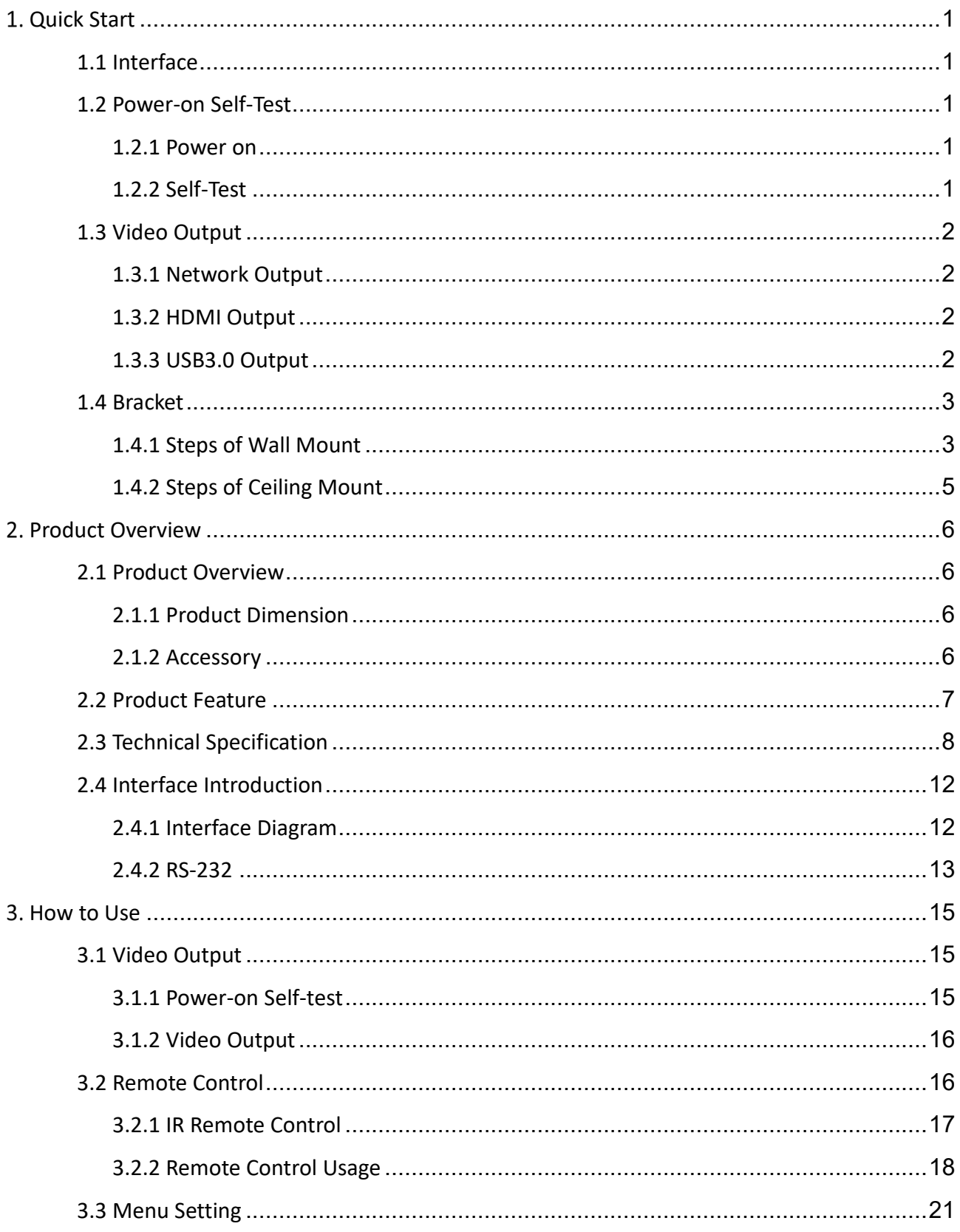

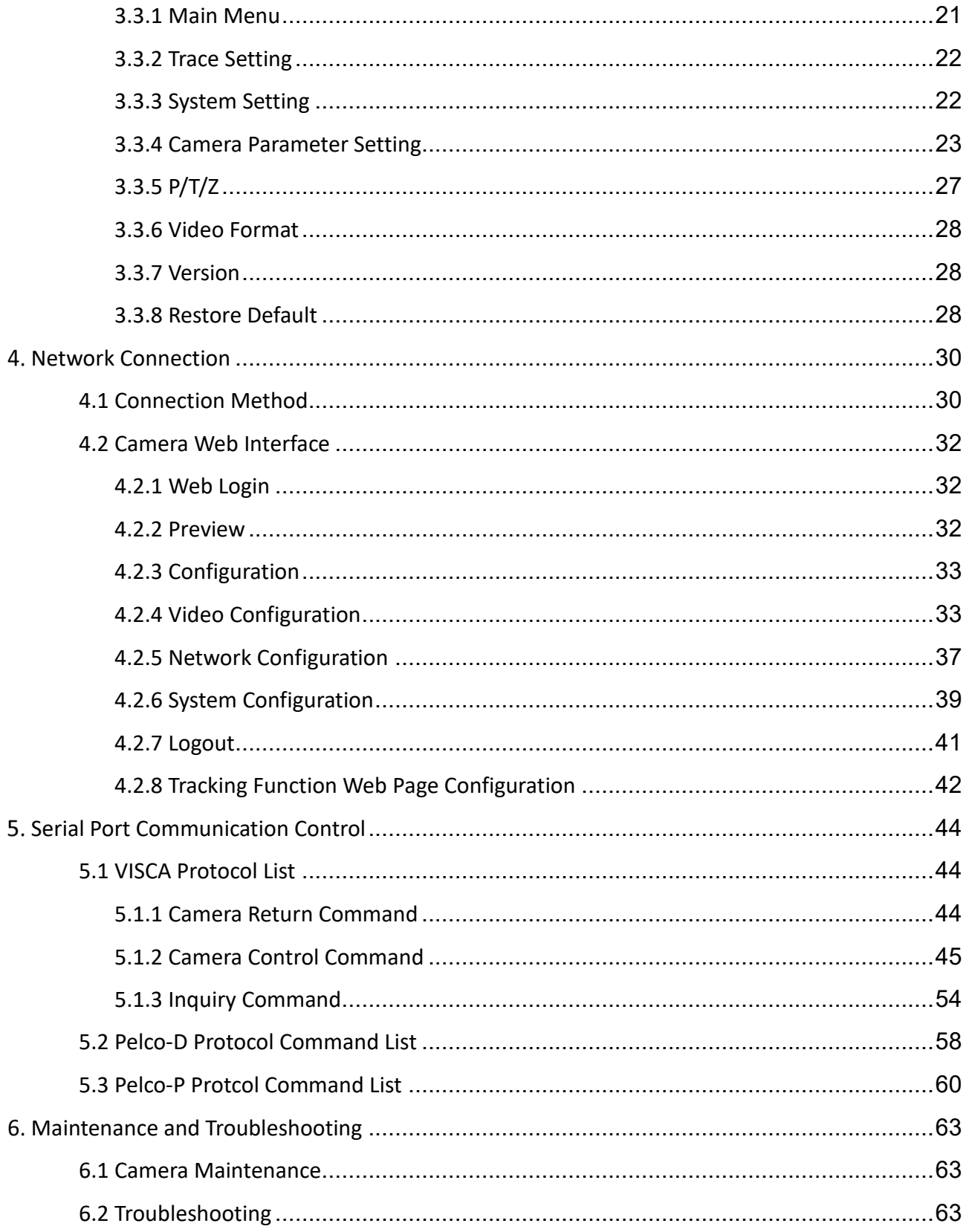

# 1. Quick Start

## <span id="page-6-1"></span><span id="page-6-0"></span>1.1 Interface

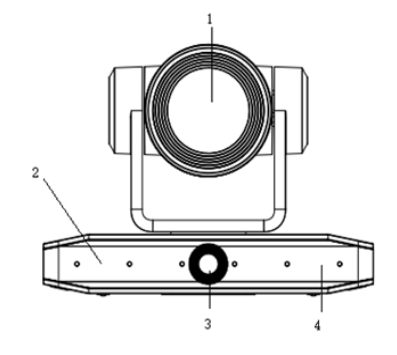

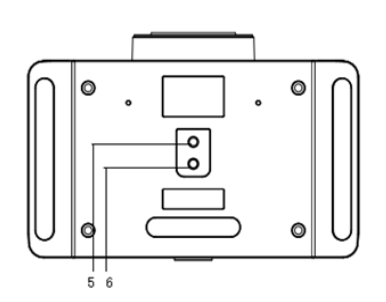

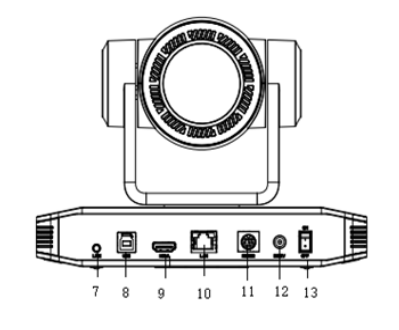

Figure1-1 Interface

#### Interface

1. Close-up Lens 6. Fixation Hole 11. RS232 Input 2. Base T. Audio in 12. DC12V Power Socket 3. Panoramic Lens 8. USB3.0 13. Power Switch 4. Receiving Light 9. HDMI Jack 5. Tripod Screw Hole 10. Network Jack

## **When using the camera, please put the plastic pad on the center bottom of device.**

## <span id="page-6-2"></span>1.2 Power-on Self-Test

#### <span id="page-6-3"></span>1.2.1 Power on

Connect device to power socket with DC12V power adapter.

### <span id="page-6-4"></span>1.2.2 Self-Test

After power on, the receiver light will start flashing and camera will do a brief pan-tilt tour and return to the home position. When light stop flashing, the self-test is finished.

## $\bigwedge$  Caution

 Default address of the remote control is 1#. When menu restore default setting, the address of IP remote control will restore 1#.

If preset 0 is set, the camera will return to the preset 0 position after self-test

## <span id="page-7-0"></span>1.3 Video Output

This series camera can output video through network, HDMI, and USB3.0.

### <span id="page-7-1"></span>1.3.1 Network Output

a, Network connection: Shown as diagram 1.1 #10

b, Log in: You can reach the Web Interface by typing in the camera's IP address(default 192.168.5.163) into a web browser. To log in, type in "admin" into the username and password fields. From the Web Interface, you can adjust many of your camera's settings via this IP interface, like PTZ control, video recording, playback and configuration setting.

### <span id="page-7-2"></span>1.3.2 HDMI Output

- a, HDMI connection: Shown as diagram 1.1 #9
- b, Connect camera to the display device via HDMI cable.

### <span id="page-7-3"></span>1.3.3 USB3.0 Output

USB3.0 connection: Shown as diagram 1.1 #8. Open video software and select image device to output video.

## <span id="page-8-0"></span>1.4 Bracket

## $\bigwedge$  Caution  $_\Box$

 Bracket can only be wall mounted or upside down mounted on template and concrete wall, but can not be installed on plasterboard.

### <span id="page-8-1"></span>1.4.1 Steps of Wall Mount

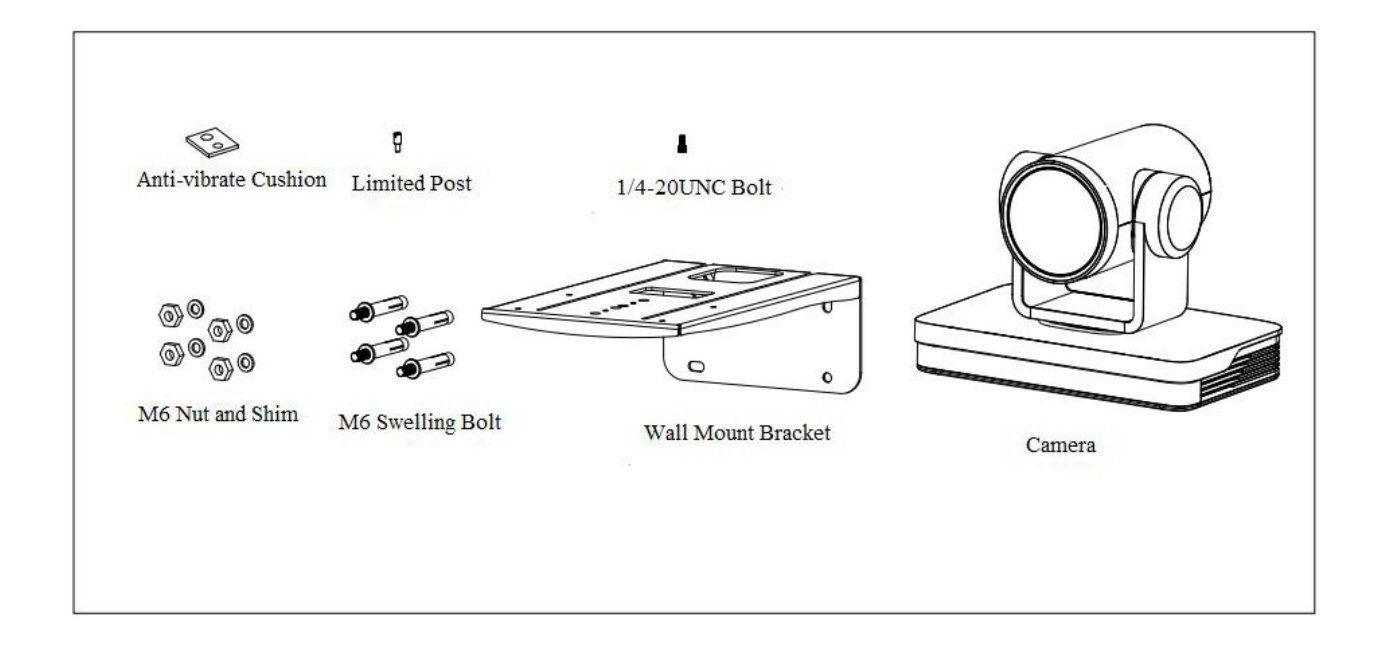

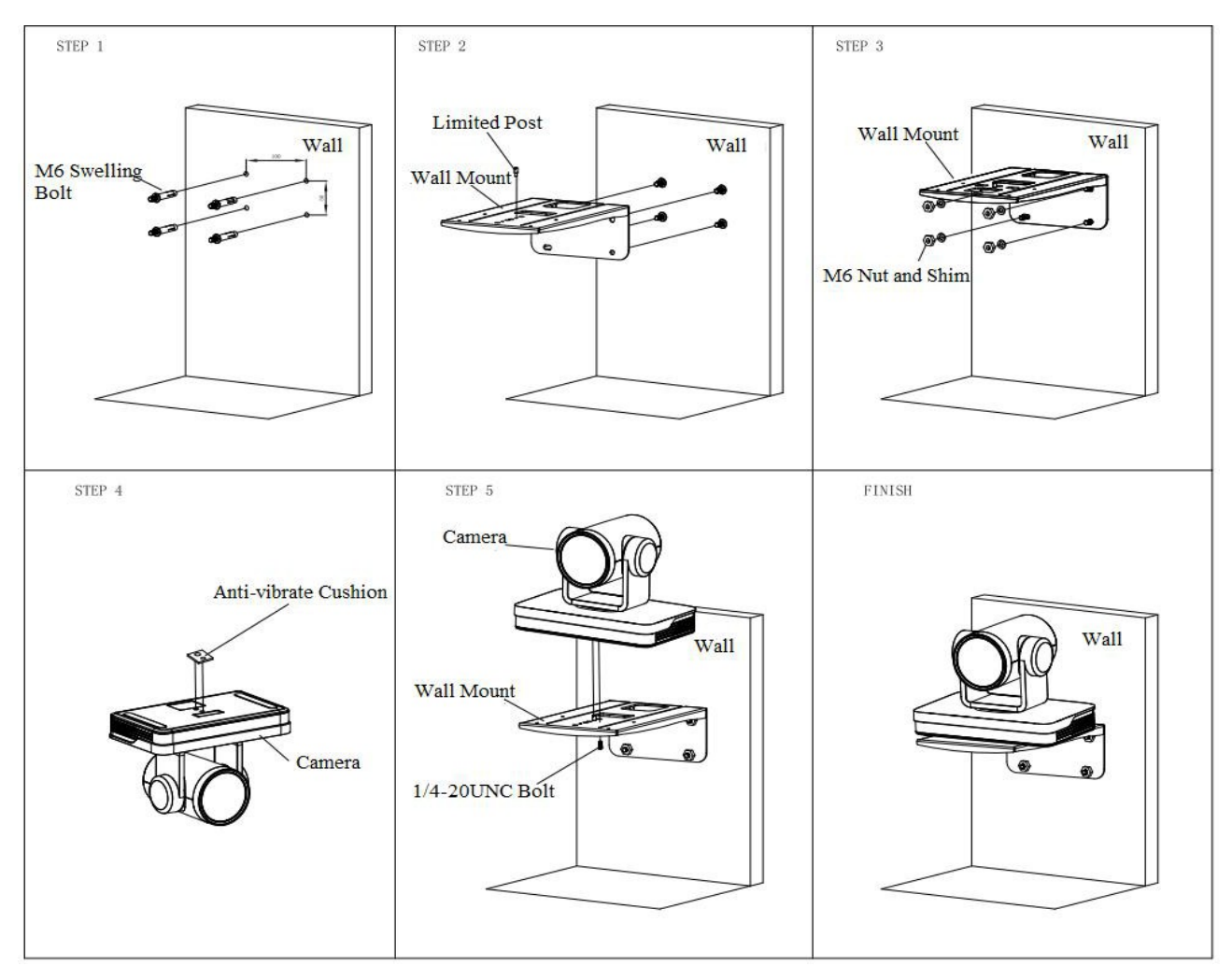

Figure1-2 Steps of Wall Mount

1.4.2 Steps of Ceiling Mount

<span id="page-10-0"></span>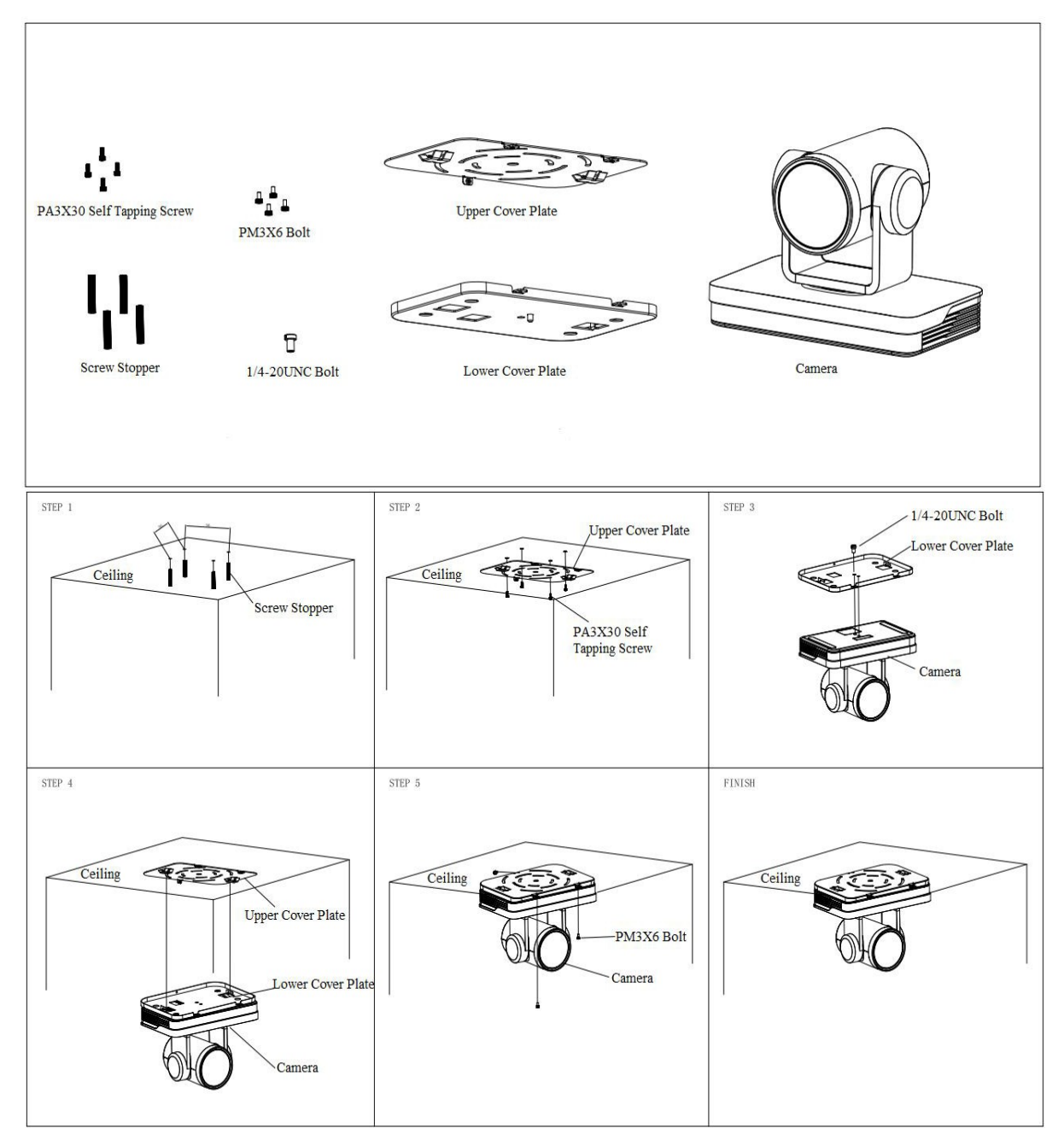

Figure1-3 Steps of Ceiling Mount

# 2. Product Overview

## <span id="page-11-1"></span><span id="page-11-0"></span>2.1 Product Overview

### <span id="page-11-2"></span>2.1.1 Product Dimension

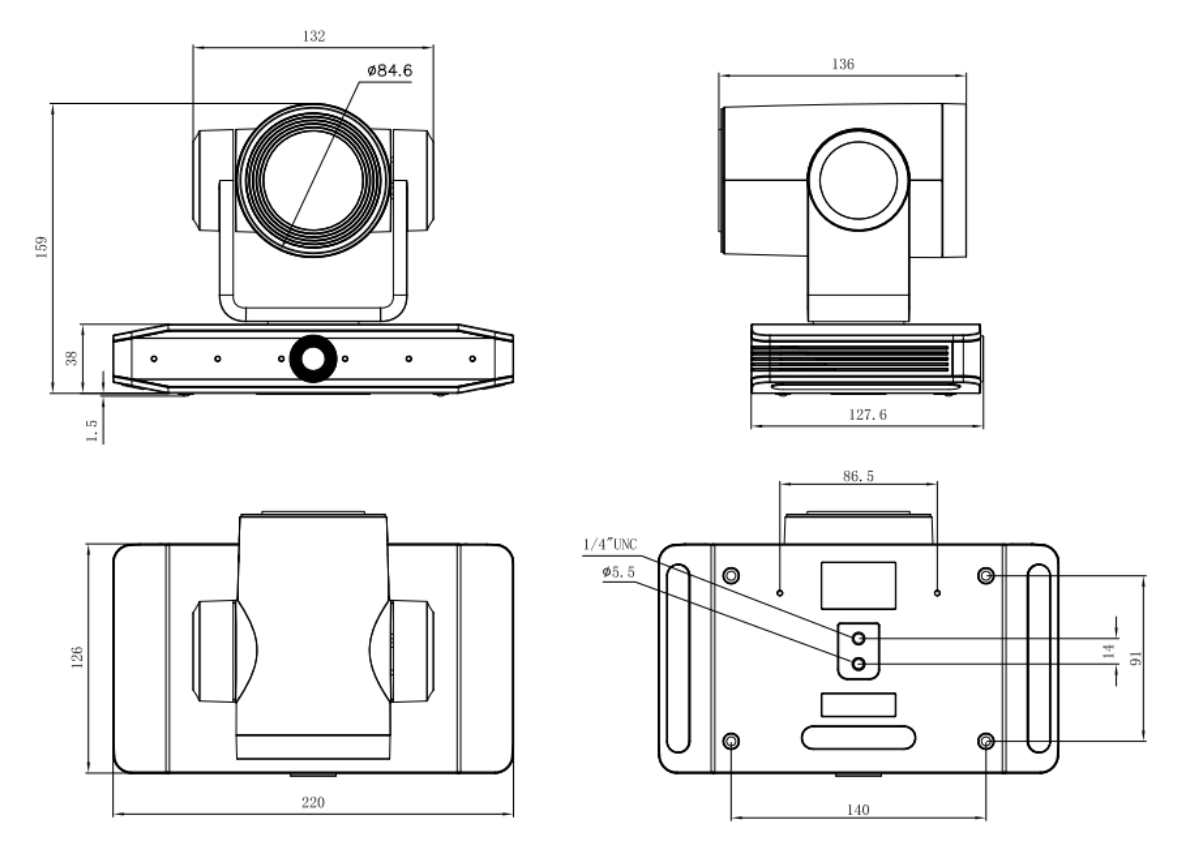

Figure2-1 Product Dimension

### <span id="page-11-3"></span>2.1.2 Accessory

When you unpack your package, check that all the supplied accessories are included:

Table2-1 Supplied Accessory

|          | . .           |
|----------|---------------|
| Supplied | Power adapter |
|          | USB3.0 Cable  |
|          | User manual   |
|          | RS232 cable   |
|          | Plastic pad   |

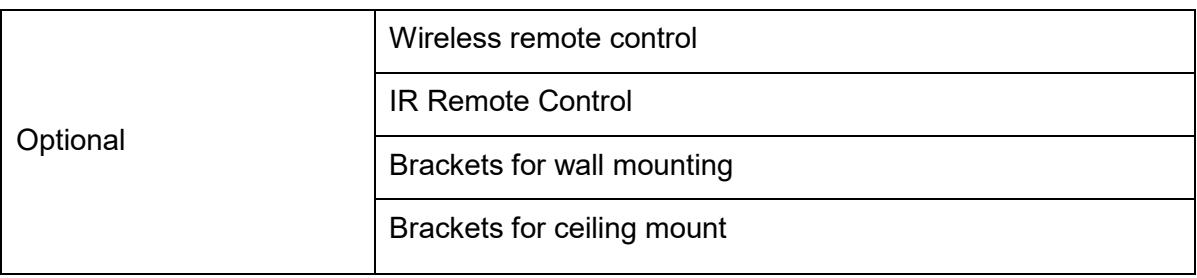

## <span id="page-12-0"></span>2.2 Product Feature

This is a brand new UHD 4K camera. It has perfect functions, superior performance and rich video output interfaces; Featuring with advanced ISP processing algorithms, offering vivid and high resolution video with a strong sense of depth and fantastic color rendition. It supports H.264/H.265 encoding which makes motion video more fluent and clear under low bandwidth conditions.

- **4K UHD Resolution:** 8.51M megapixel high quality SONY CMOS sensor. Resolution is up to 4K with frame rate up to 30fps.
- **Optical Zoom Lens:** 12X optical zoom 80.5°wide-angle lens.
- **Leading Auto Focus Technology:** Fast, accurate and stable auto focusing technology.
- **Low Noise and High SNR:** Super high SNR image is achieved with low noise CMOS. Advanced 2D and 3D noise reduction technology further reduces the noise while ensuring high image clarity.
- **Various video output interfaces:** support HDMI, USB3.0, LAN interface; support POE power supply, USB3.0 supports dual stream.
- **Multiple Audio/Video Compression Standards:** Support YUY2, MJPEG, H.264, H.265, NV12 video encoding formats, MJPEG, H.264, H.265 support up to 3840×2160 resolution 30fps compression; support AAC, MP3, G.711A audio compression .
- **Audio Input Interface:** support AAC, MP3, G.711A audio compression, AAC and MP3 support 16000, 32000, 44100, 48000 sampling frequency.
- **Built-in Gravity Sensor:** Support PTZ auto-flip function and easy installation.
- **Multiple Network Protocol:** Support ONVIF, GB/T28181, RTSP, RTMP,VISCA OVER IP,IP VISCA,RTMPS,SRT protocols; Support RTMP push mode, easy to be connected to streaming server (Wowza, FMS); Support RTP multicast mode.
- **Control Interface:** RS232 input
- **Multiple Control Protocol:** Support VISCA, PELCO-D, PELCO-P protocols; Support automatic identification protocols.
- **Quiet Pan / Tilt Movement:** With high accuracy step driving motor, camera can pan / tilt extremely quiet and smooth.
- **Low-power sleep function**: Support low-power sleep/wake-up, and the power consumption during sleep is less than 400mW.
- **Multiple Presets:** Up to 255 presets (10 presets via remote control).
- **Various Remote Controls:** Users can choose infrared remote control or wireless remote control according to the environmental conditions used. The 2.4G wireless remote control is not affected by angle, distance, and infrared interference. Support the remote control signal transparent transmission function, which is convenient for back-end equipment to use.
- **Auto Framing**: Built-in high speed processor and face detection algorithm, automatically detect participants and provide ideal framing.
- **Intelligent voice positioning and tracking**: Built-in 6 omnidirectional microphone arrays, intelligent sound source positioning algorithm, real-time positioning of the speaker's position, voice tracking can be set to on/off
- **Multiple Application:** Online-education, Lecture Capture, Webcasting, Video conferencing, Tele-medicine, Unified Communication, Emergency command and control systems, etc.

## <span id="page-13-0"></span>2.3 Technical Specification

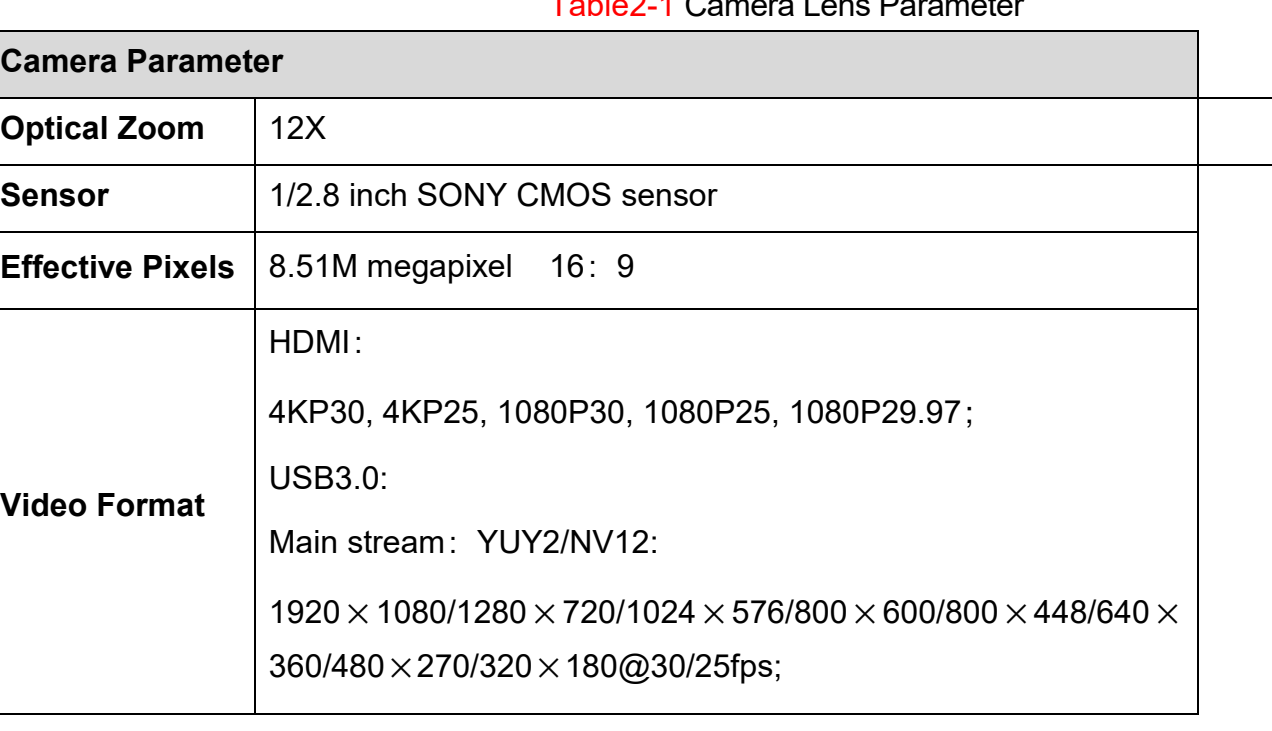

Table2-1 Camera Lens Parameter

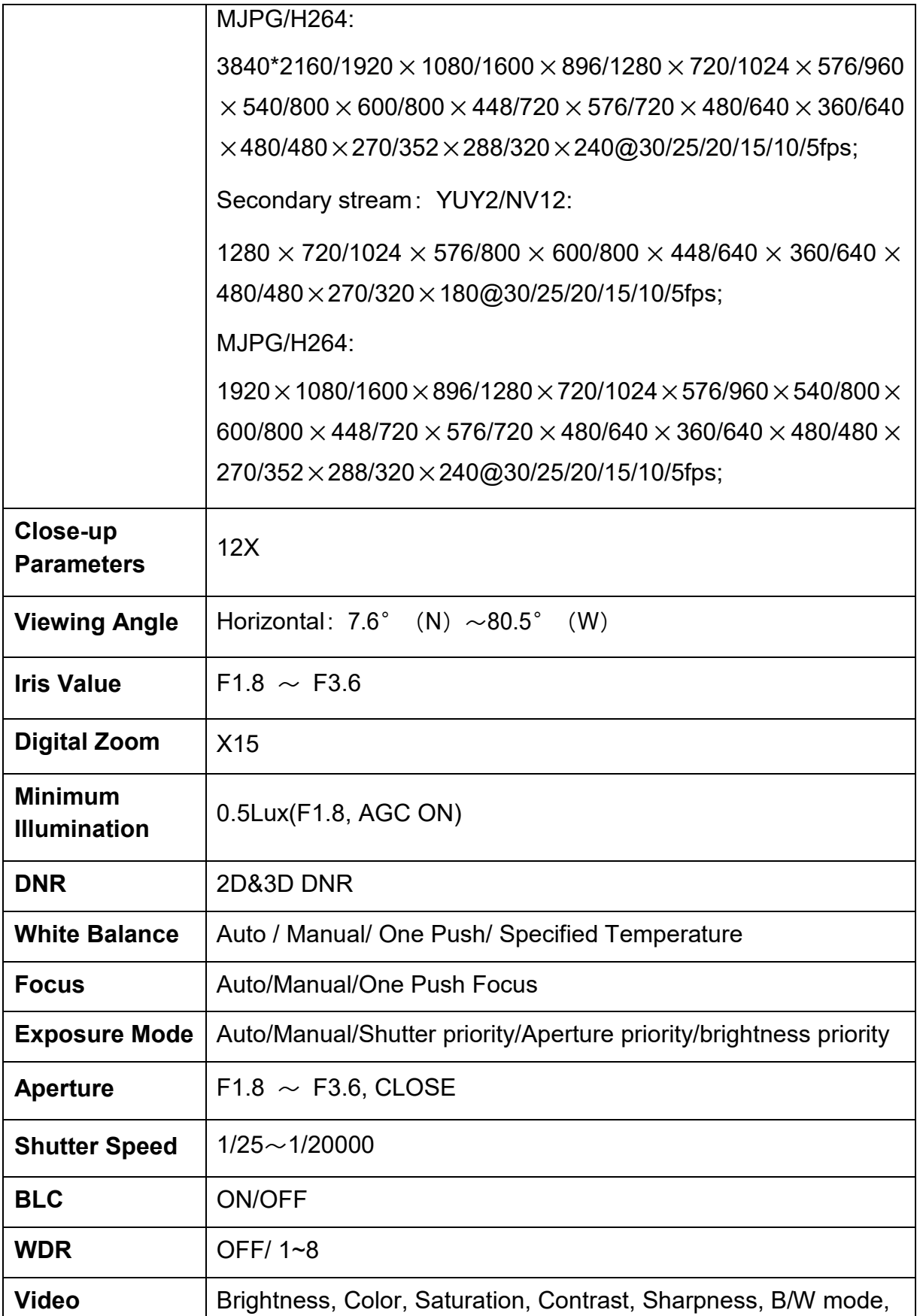

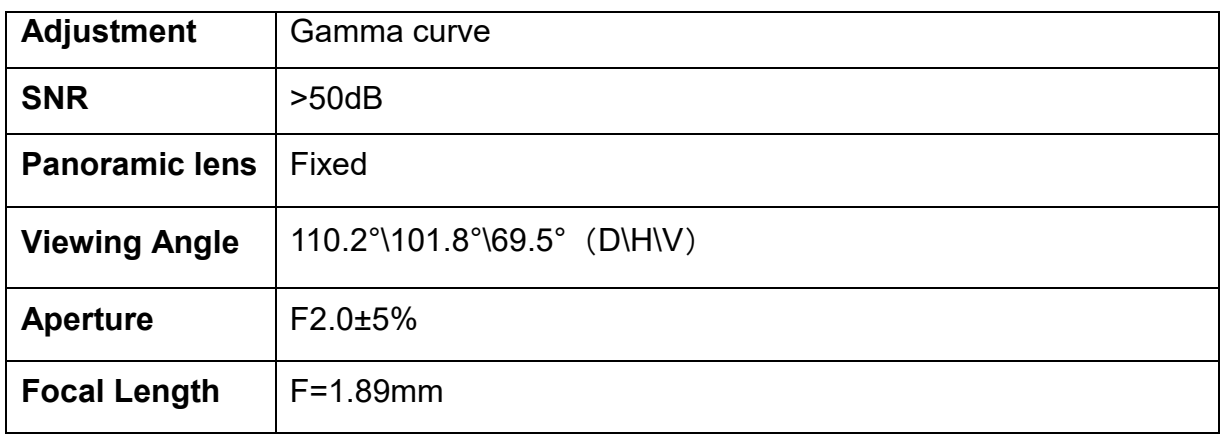

#### Table2-2 Interface Parameter

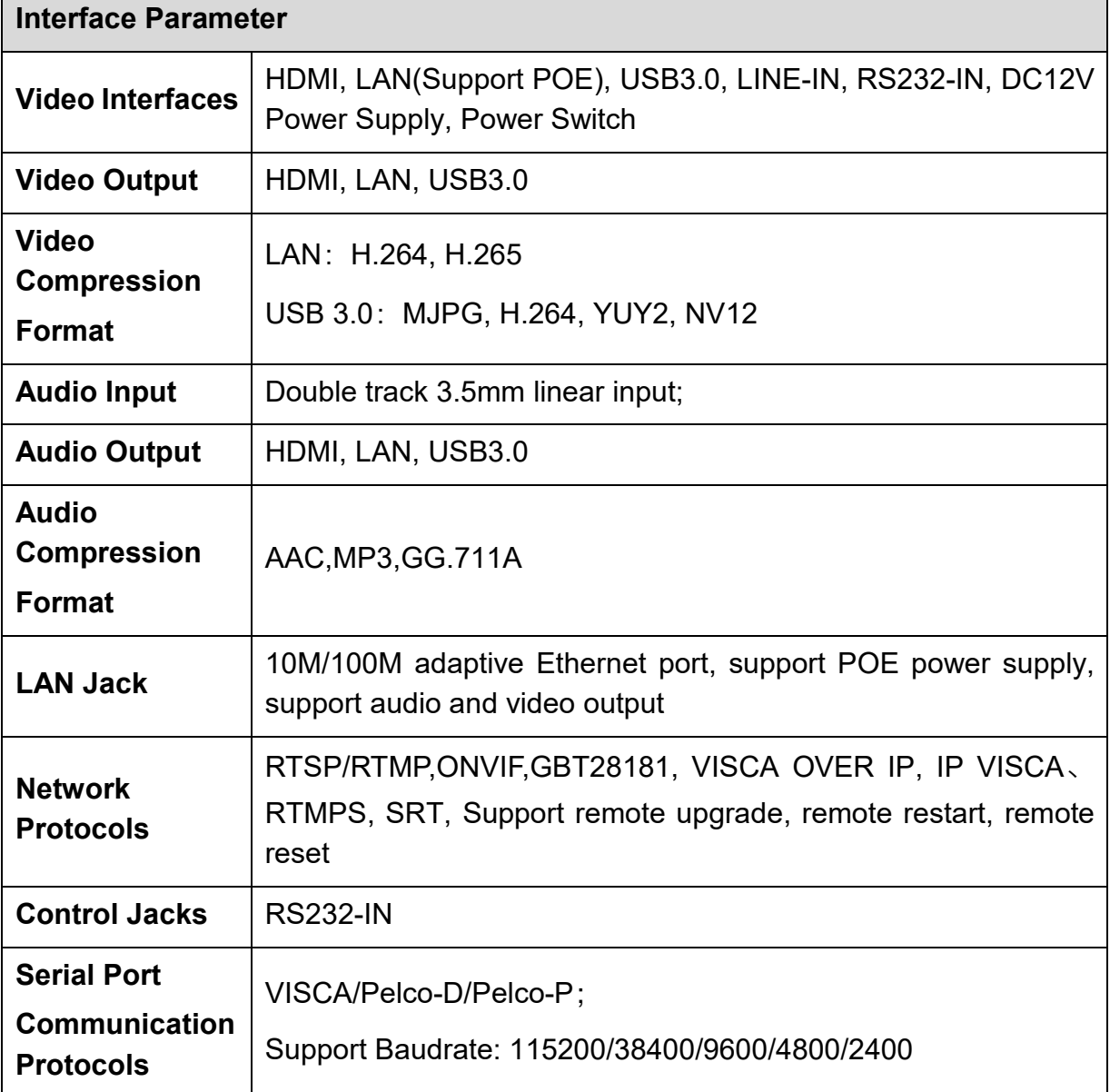

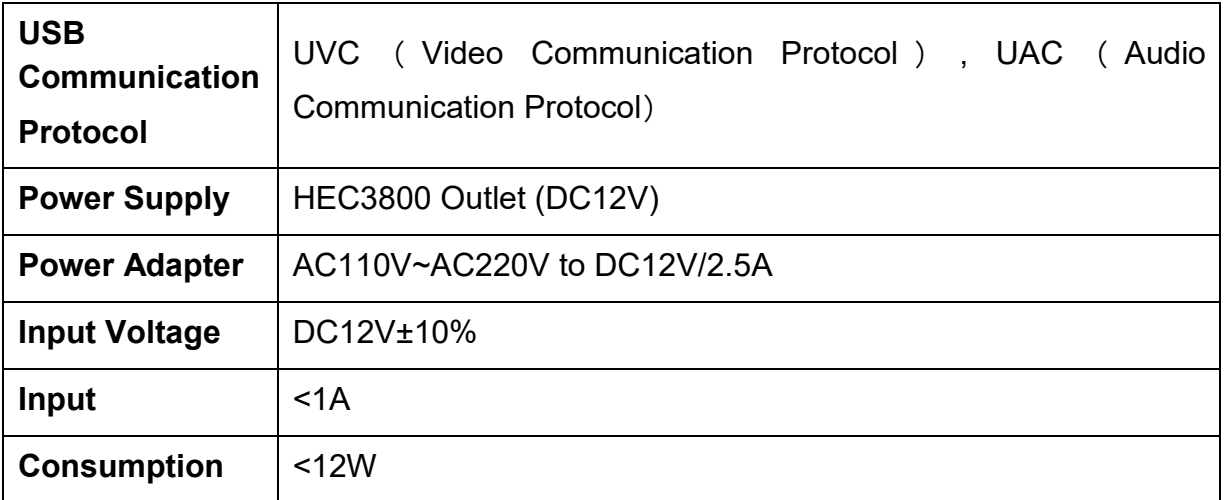

Table2-3 PTZ Parameter

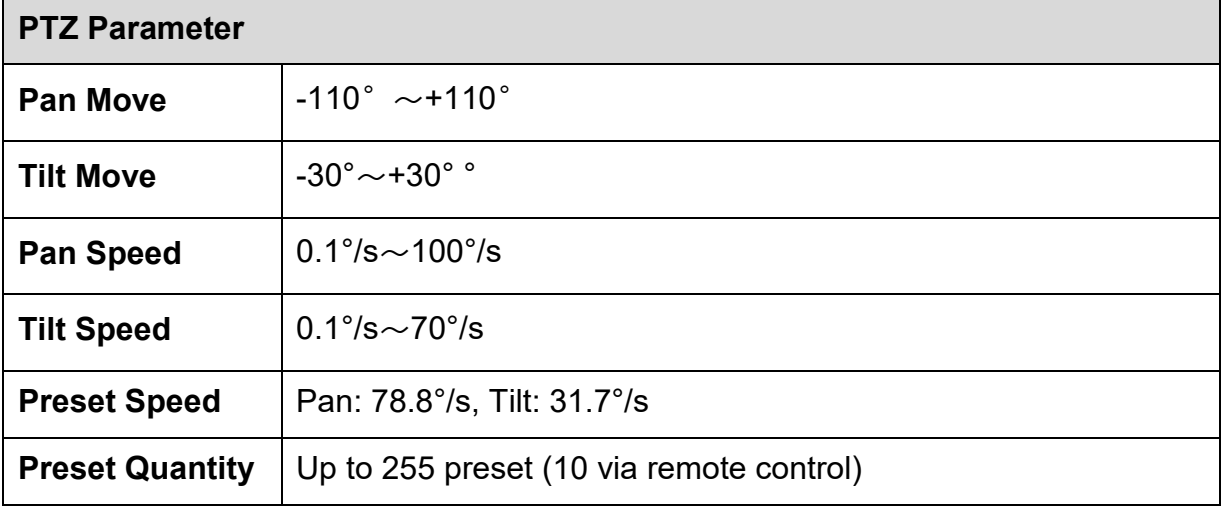

Table2-4 Other Parameter

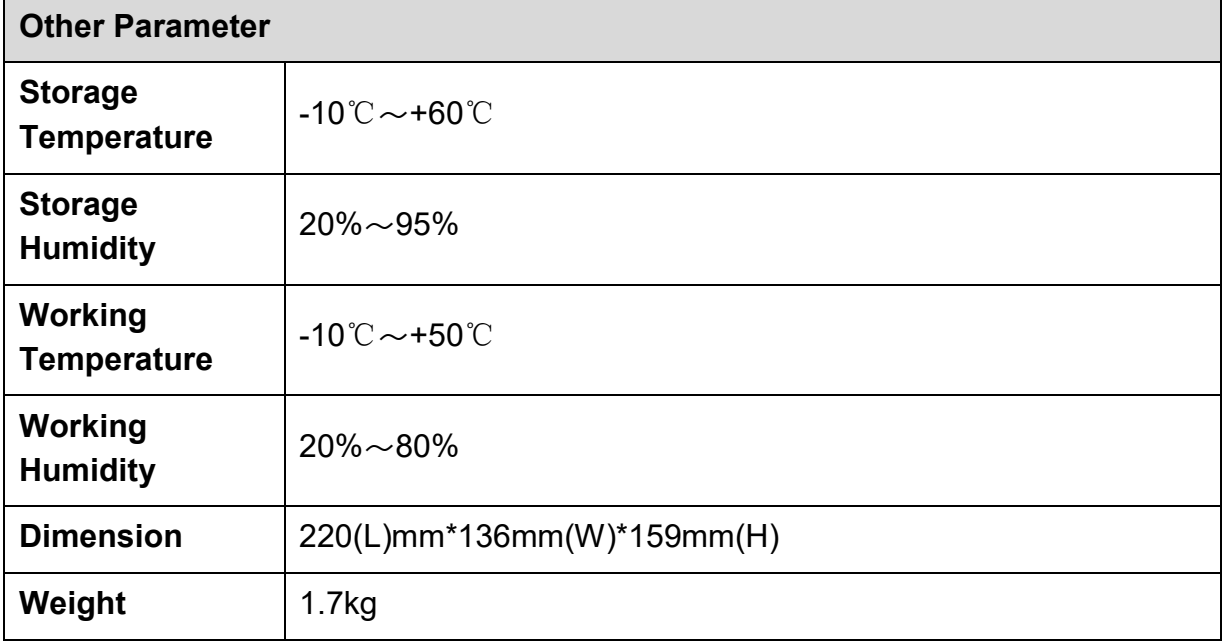

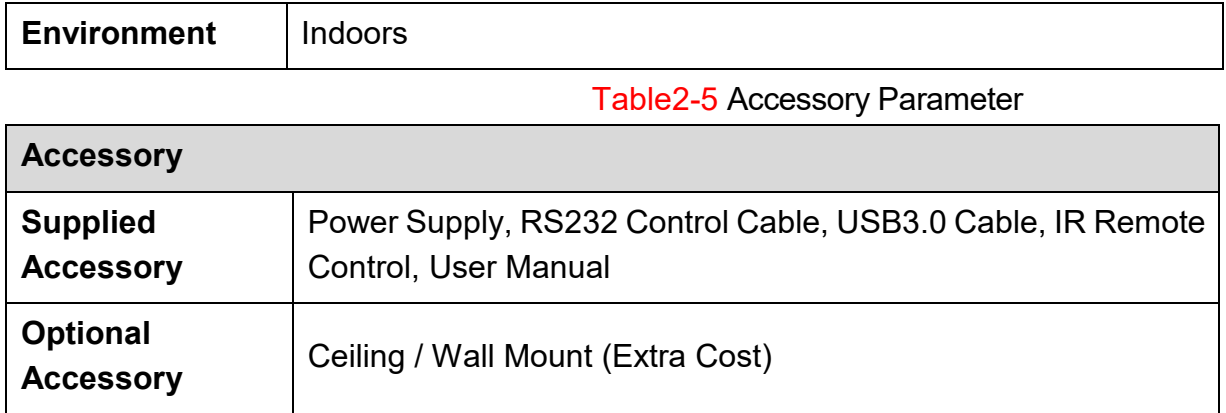

Table2-6 AI Function

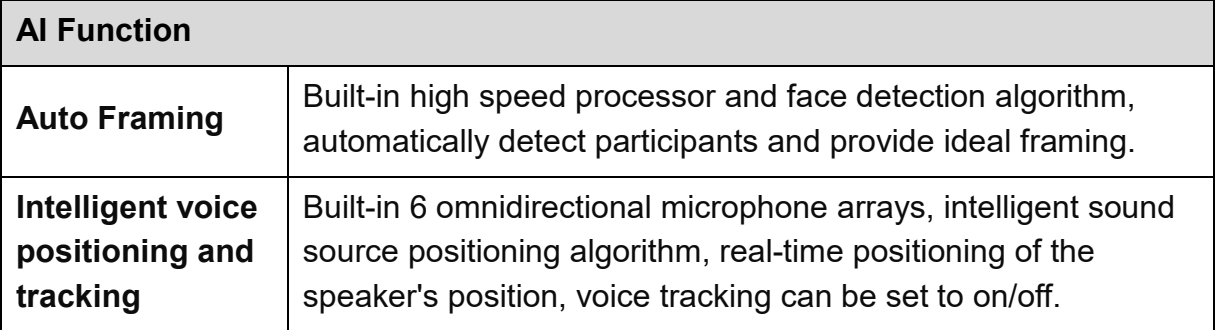

## <span id="page-17-0"></span>2.4 Interface Introduction

### <span id="page-17-1"></span>2.4.1 Interface Diagram

The external interfaces of this product include: HDMI interface, USB3.0 interface, audio input interface, network interface, RS232 input, DC12V power supply, power switch. The external interface diagram is shown in Figure 2.2.

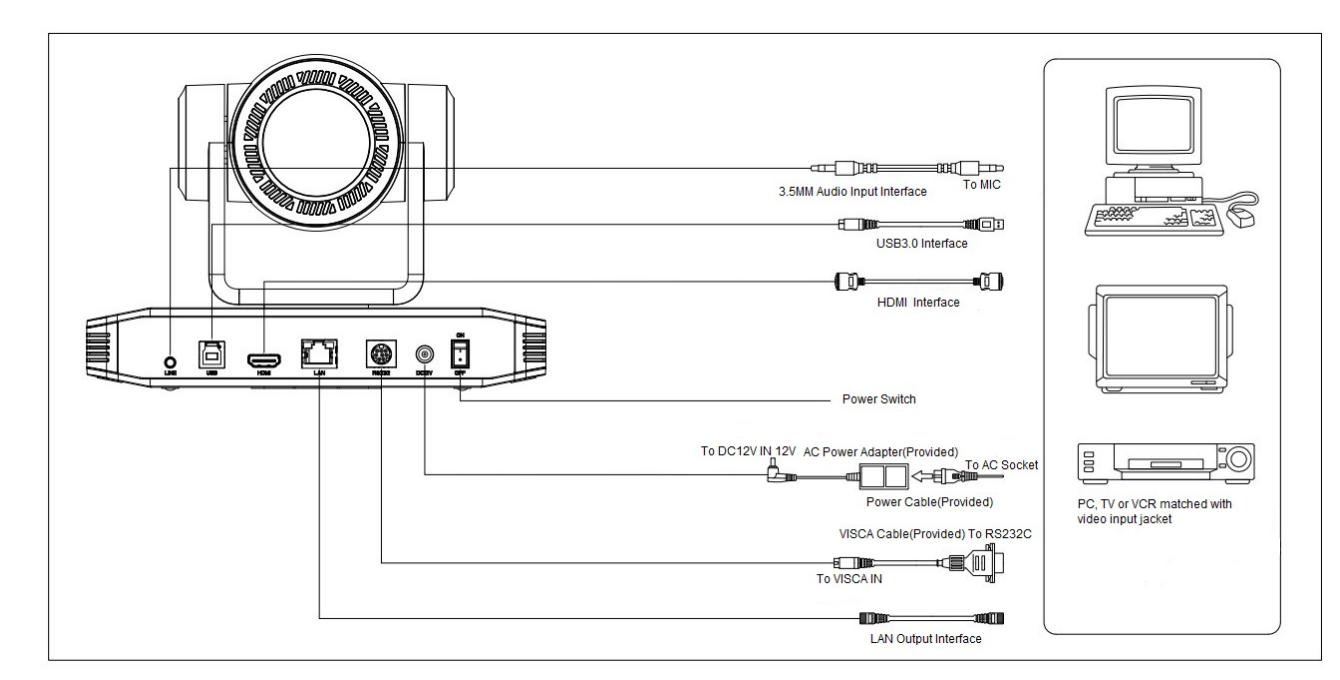

Figure2-2 Interface Diagram

<span id="page-18-0"></span>2.4.2 RS-232

**1**)**RS-232 Diagram**

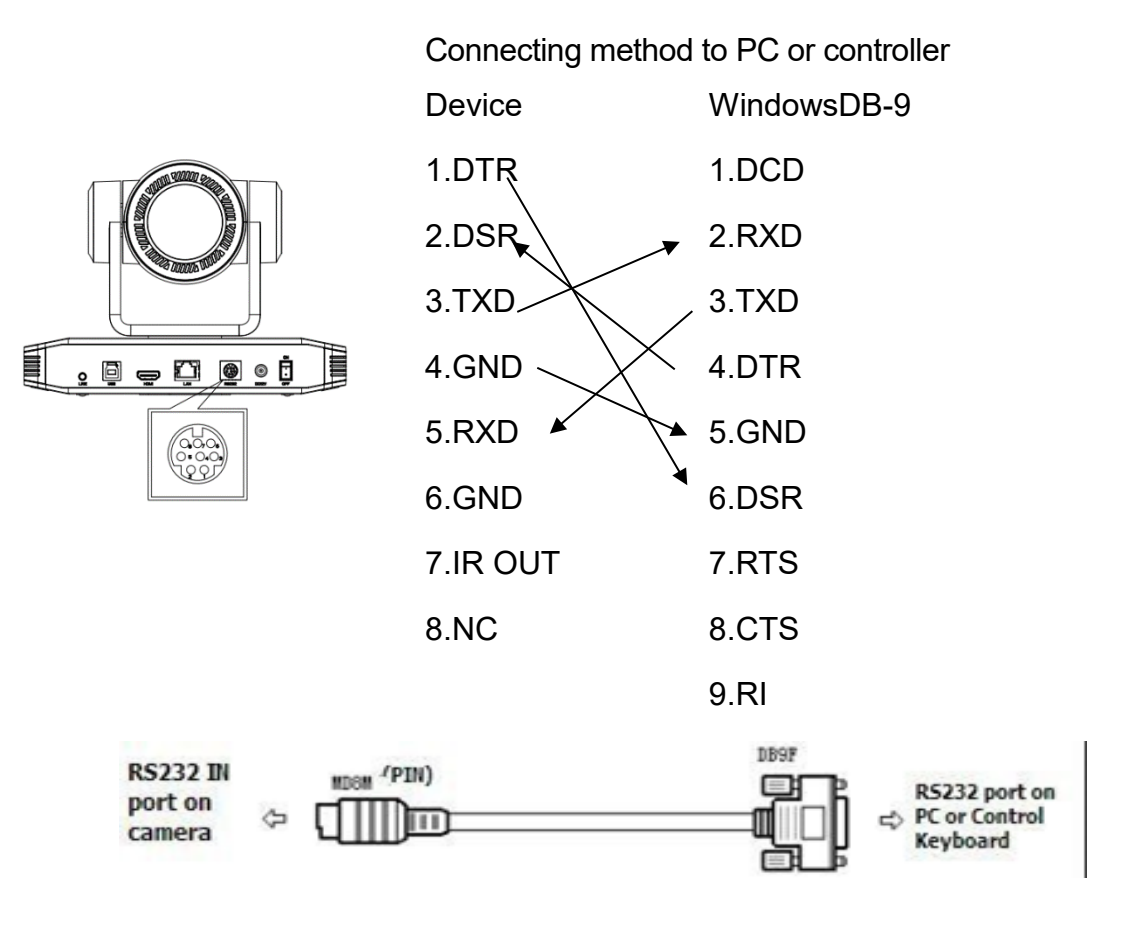

Figure2-3 RS-232 Diagram

#### **2**)**RS-232 Mini-DIN 8-pin Terminal Port Definition**

Table2-7 RS-232

Mini-DIN 8 pinTerminal Port **Definition** 

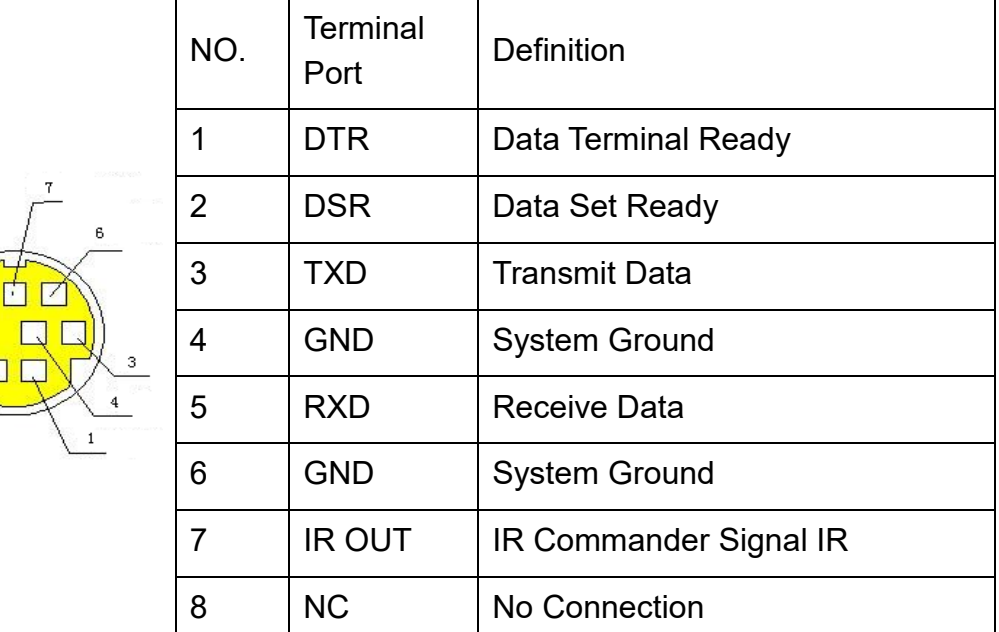

#### **3**)**RS232(DB9) Terminal Port Definition**

Table2-8 RS232(DB9) Terminal Port Definition

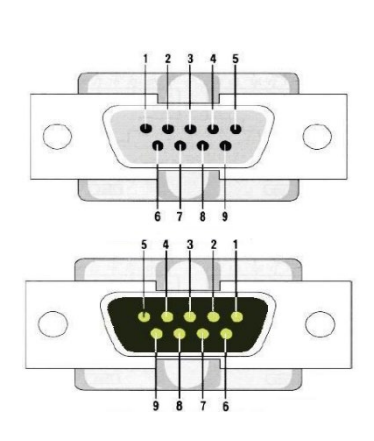

-8

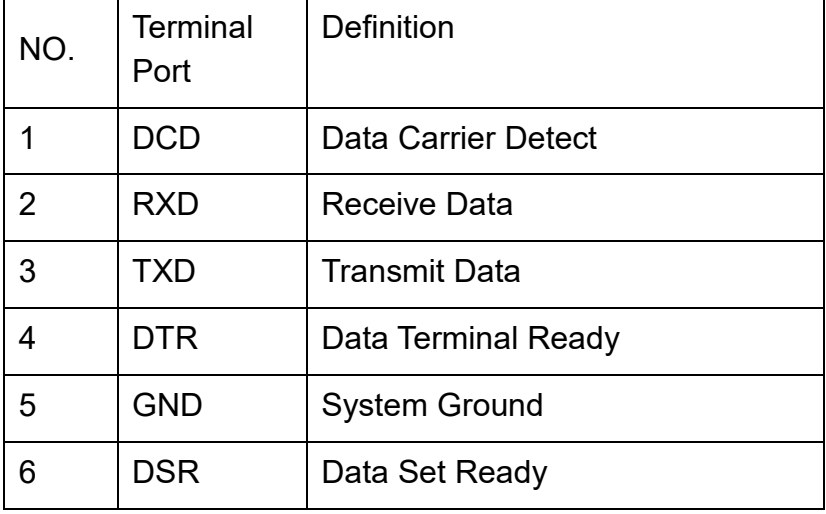

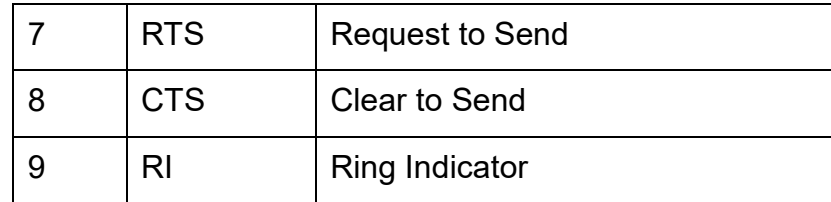

#### **4**)**VISCA Networking Method**

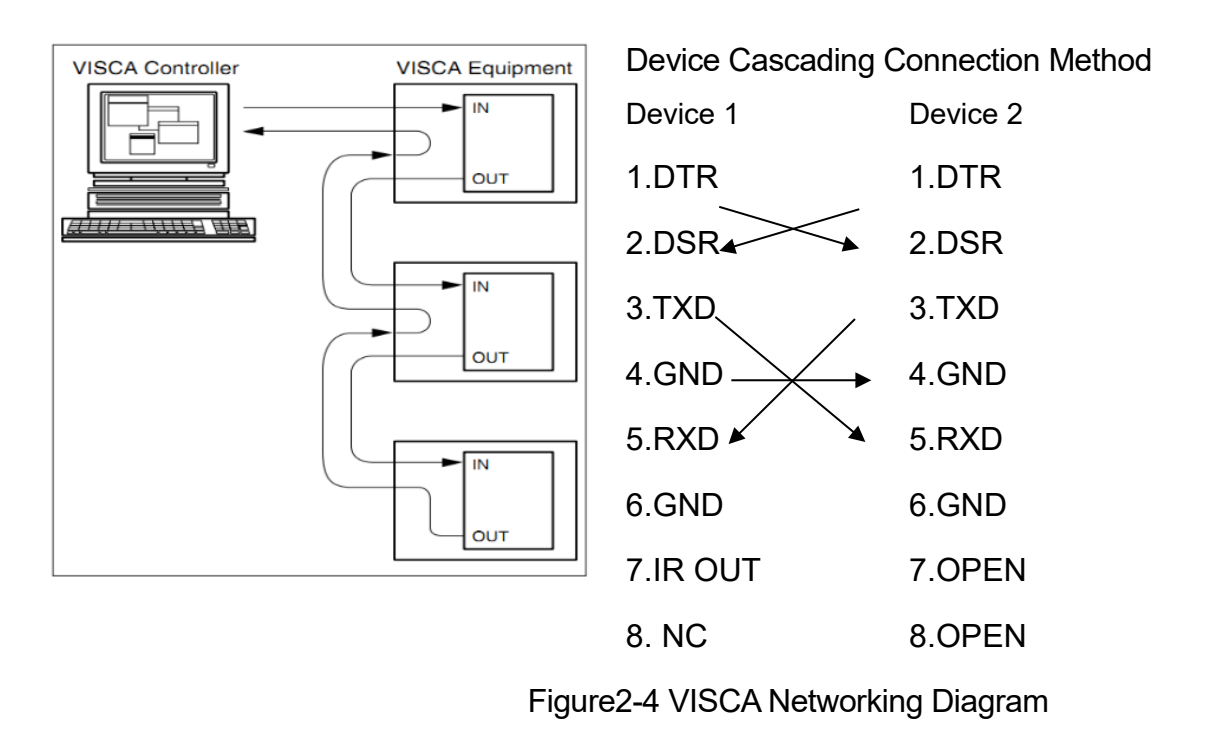

## $\overline{\mathcal{B}}$  Caution

This camera has RS232 Input/Output interface, you can cascade as above method

# 3. How to Use

## <span id="page-20-1"></span><span id="page-20-0"></span>3.1 Video Output

### <span id="page-20-2"></span>3.1.1 Power-on Self-test

After powering on, camera will have initial configuration and receiver light will be flashing. Camera will do a brief pan-tilt tour and return to the home position, or if preset 0 is set, the camera will return to the preset 0 position).

## <span id="page-21-0"></span>3.1.2 Video Output

1) Network output: connect this product and your computer through network cable, then open the browser, enter the camera IP address (factory default 192.168.5.163) in the address bar, then to the login page and input a user name and password (factory default are "admin") ,Finally enter the preview page, and the image comes out.

## Caution

 If you forget your user name, password, IP address, you can manually restore the default by the remote controller key combination \* #

2) HDMI Output: Connect the monitor with the corresponding video output interface.

3)USB3.0 Output: Connect this product with computer USB3.0 interface, open the Device Manager to see whether there is an image device and whether the Universal Serial Bus controllers recognize USB3.0 device. After properly identified, open the software, choose the image device and then it will output image.

## <span id="page-21-1"></span>3.2 Remote Control

Remote control using instruction: There are wireless remote control and IR remote control for options.

Steps for wireless remote control usage are as below:

#### **1**)**Code Pairing**

Press the "Settings" + "\*" button for 3 seconds, the LED will turn off to flashing, after releasing the button, the LED light will keep flashing to start the code pairing, the receiver is powered on, and the LED will be off when the code pairing is successful; If you use other remote control, you need to clear the code of this remote control, or repair the code of the new remote control. If the code pairing has been unsuccessful, the red LED light flashes for 20 seconds and then goes out, stop the code pairing and go to sleep; at this time, press any key to wake up and re-pair the code.

## **Caution**

 After the code is successfully matched, you need to select the camera address to control it

#### **2**)**Clear Code Data**

Press the "Settings" key + "#" key from light off to flashing, the receiving end is powered off and then powered on. The LED is off, indicating that the paired data is cleared successfully

#### **3**)**Enter Sleep Mode and Wake Up**

If there is no operation in the working state, it will immediately enter the sleep mode, and press any key to wake up.

### <span id="page-22-0"></span>3.2.1 IR Remote Control

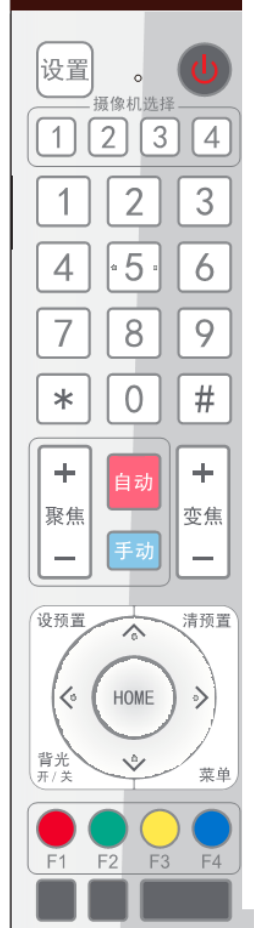

#### **1. Standby Key**

After 3S long press, the camera will step into standby mode. Long press 3S again, the camera will self-test again and back to HOME position. (Note: If power-on mode is turned on and Preset 0 is set, and there is no operation within 12s, it will automatically point to the specified preset position.

#### **2. Camera Address Selection**

Select the camera address which wants to be controlled

#### **3. Number Key**

Set or run 0-9 presets

#### **4. \*, # Key**

Key combination use

#### **5. Focus Control Key**

Auto Focus: Enter into auto focus mode.

Manual Focus: The camera focus mode is manual

Switch the camera focus mode to manual focus by pressing [focus +] or [focus -] to adjust.

#### **6. Zoom Control Key**

Zoom+:Lens near Zoom-:Lens far

#### **7. Set or Clear Preset key:**

Set Preset: Set preset key + 0-9 number key:

Clear Preset key: Clear preset key + 0-9 number key

#### **8. Pan/Tilt Control Key**

Press ▲ Key : Up

Press ▼Key :Down

Press <AKey :Left

Press **▼Key: Right** 

"HOME" Key: Return to the middle position or enter into the next level menu

#### **9. BLC Control Key**

Back Light ON / OFF: Turn on or off the back light

#### **10. Menu Setting**

Open or close the OSD menu

Enter / exit the OSD menu or return to the previous menu.

#### **11. Camera IR Remote Control Address Setting**

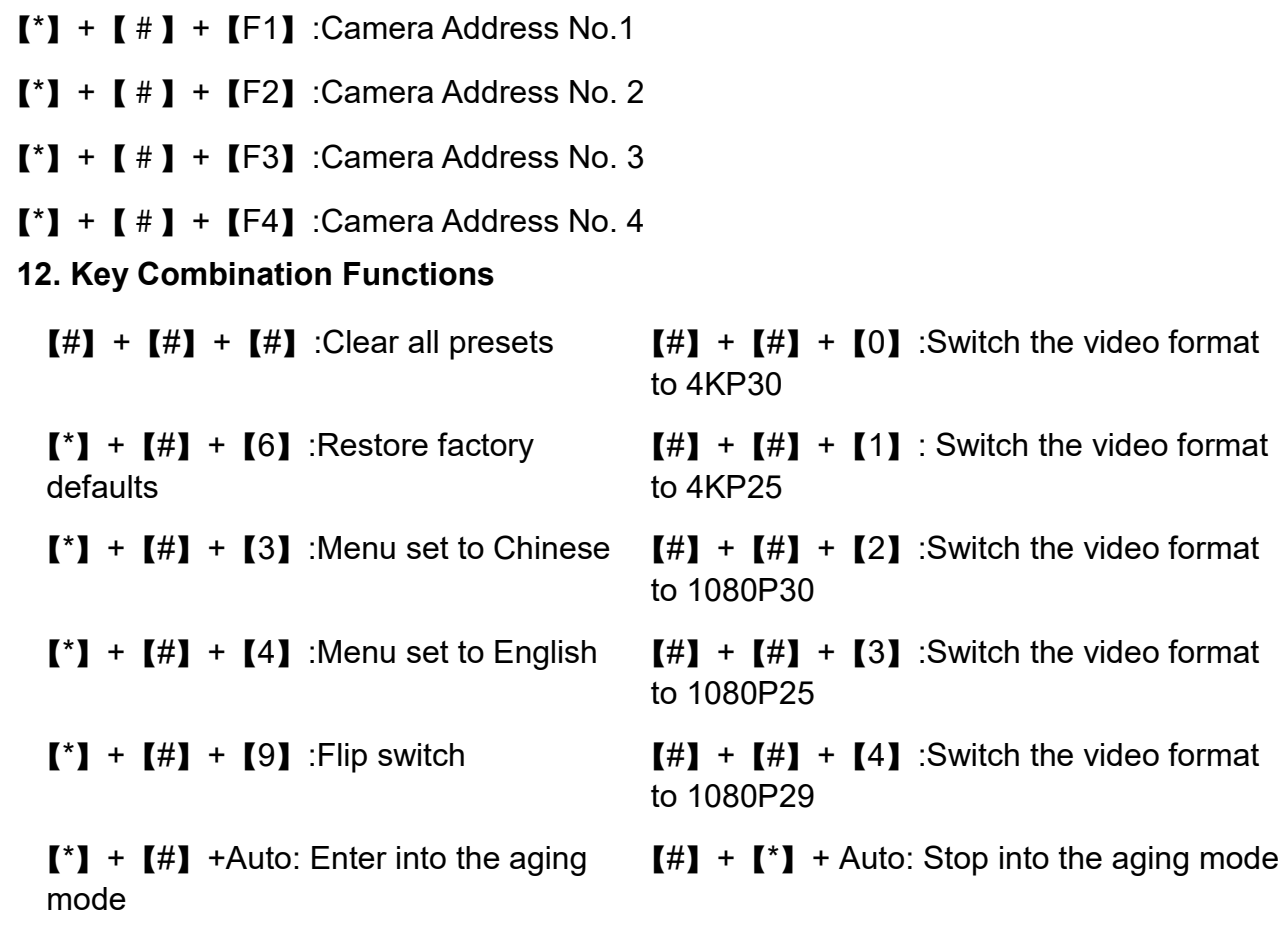

 $[\cdot] + [\cdot] +$  Manual: Restore the default user name, password, and IP address

### <span id="page-23-0"></span>3.2.2 Remote Control Usage

Finishing initialization, it can receive and execute the IR commands. Press the remote controller button, the indicator light is flashing; release the button, the indicator light stops flashing. Users can control the pan/tilt/zoom, setting and running preset positions via the IR remote controller.

#### **Key Instruction:**

1. In this instruction, "press the key" means a click rather than a long-press, and a special note will be given if a long-press for more than one second is required.

2. When a key-combination is required, do it in sequence. For example,  $\left[ \begin{array}{cc} * \end{array} \right]$  +

 $[$ #] + [F1] "means press"  $[$ \*] "first and then press"  $[$ #] " and last press" [F1] "

#### **1**)**Camera Selection**

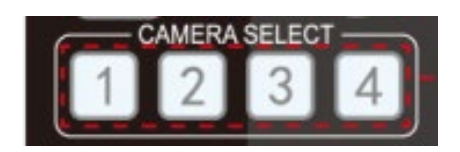

Select the camera address to control.

#### **2) Pan/Tilt Control**

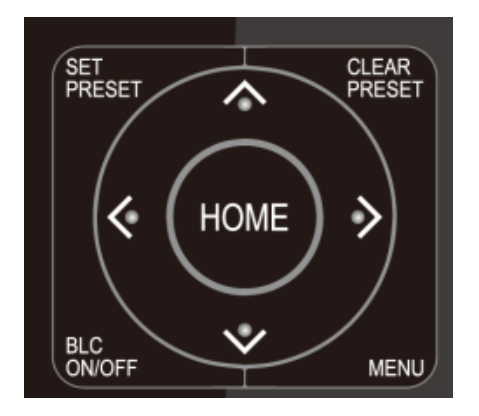

#### **3**)**Presets Setting, Running, Clearing**

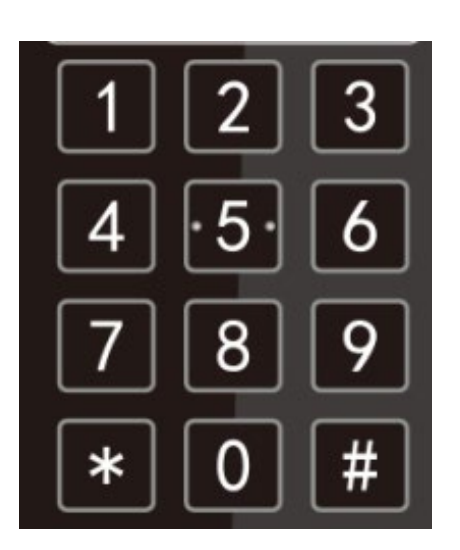

Up: press 4Down: press ▲ Left: press ▼Right: press ◀ Back to middle position: press"【HOME】"

Press and hold the up/down/left/right key, the pan/tilt will keep running, from slow to fast, until it runs to the endpoint; the pan/tilt running stops as soon as the key is released.

1. Preset setting: to set a preset position, the users should press the "【SET PRESET】" key first and then press the number key 0-9 to set a relative preset,

Note: 10 preset positions in total are available by remote controller.

2. Preset Running: Press a number key 0-9 directly to run a relative preset.

Note: Action in vain if a relative preset position is not existed.

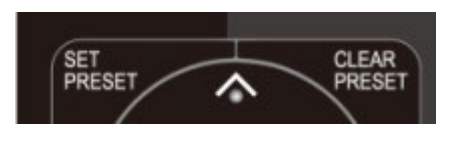

3. Preset clearing : to clear a preset position, the user can press the "【CLEAR PRESET】" key first and then press the number key 0-9 to clear the relative preset;

Note : press the "[#]" key three times continually to cancel all the presets.

#### **4**)**Zoom Control**

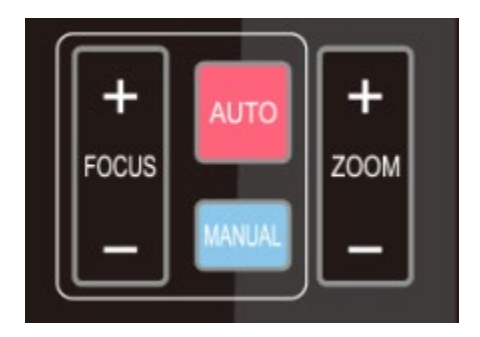

**5) Focus Control**

ZOOM IN: press "ZOOM ▼ " key ZOOM OUT: press "ZOOM ◀" key Press and hold the key, the camera will keep zooming in or zooming out and stops as soon as the key is released.

**FOCUS** ZOOM Focus (near):Press "【focus+】" key (Valid only in manual focus mode) Focus (far): Press "【focus-】"key (Valid only in manual focus mode) Auto Focus: Support Manual Focus: Support

Press and hold the key, the action of focus will keep continue and stops as soon as the key is released.

#### **6**)**Camera Remote Controller Address Setting**

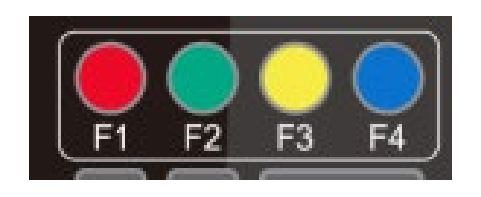

- $[\cdot] + [\cdot] + [\cdot] + [\cdot]$ : Camera Address No.1
- $[\cdot] + [\cdot] + [\cdot] + [\cdot]$ : Camera Address No. 2
- $[\cdot] + [\cdot] + [\cdot] + [\cdot]$  : Camera Address No. 3
- $[\cdot] + [\cdot] + [\cdot] + [\cdot]$  : Camera Address No. 4

## <span id="page-26-0"></span>3.3 Menu Setting

### <span id="page-26-1"></span>3.3.1 Main Menu

In normal working mode, press 【MENU】key to display the menu, using scroll arrow to point at or highlight the selected items.

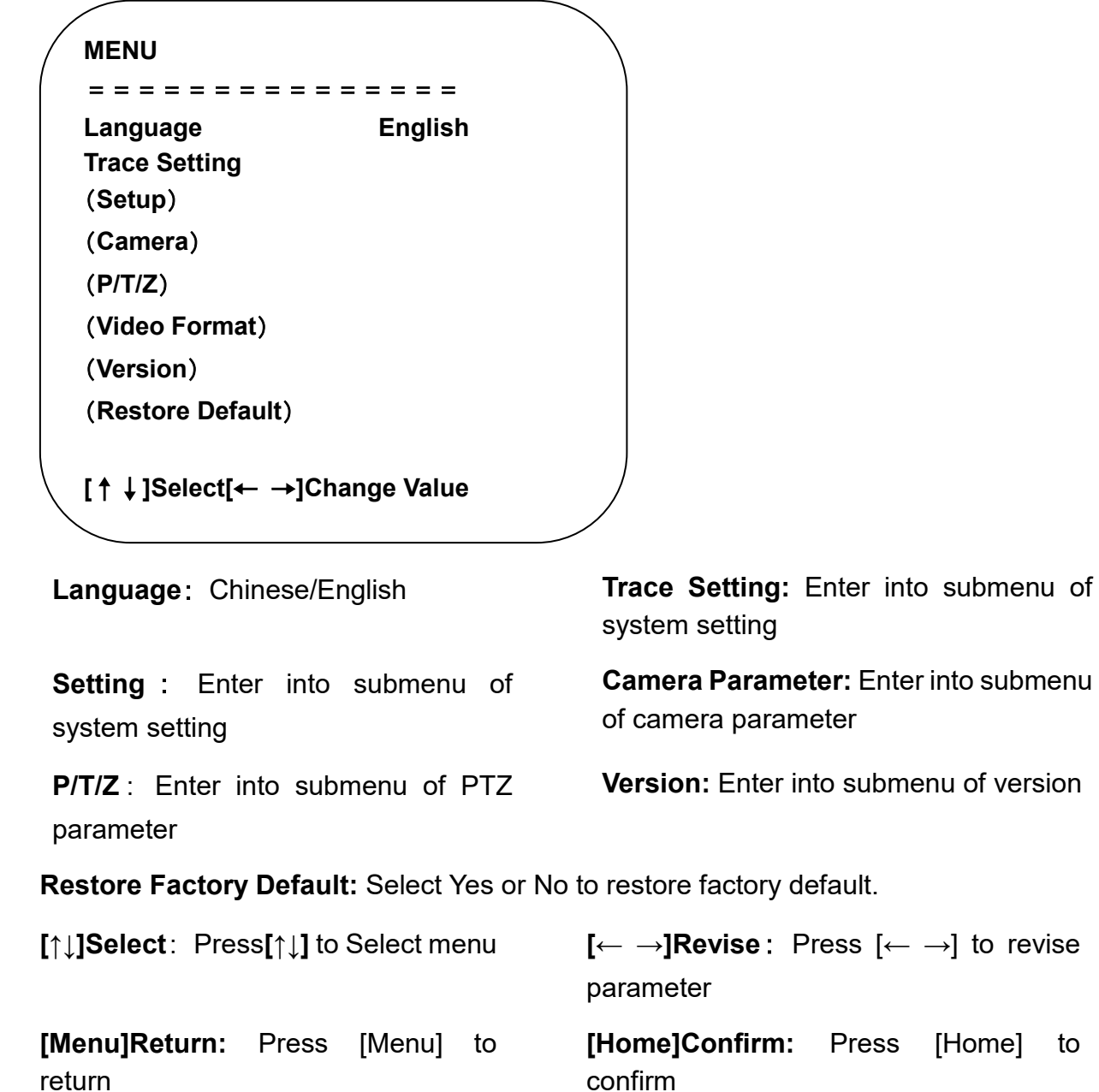

### <span id="page-27-0"></span>3.3.2 Trace Setting

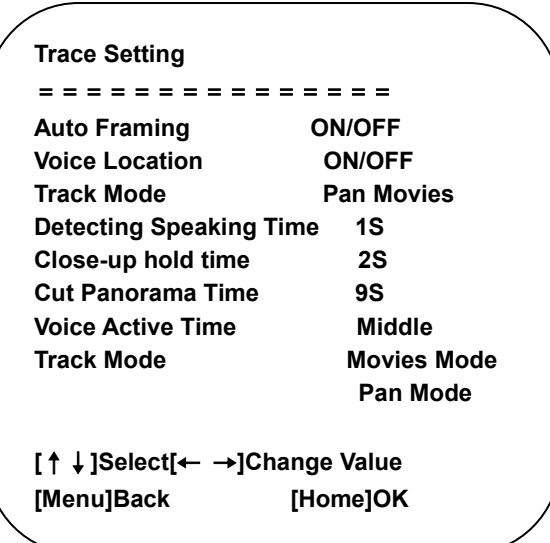

#### **Auto Framing**: On/Off

**Voice Location**: On/Off

**Detecting Speaking Time**: For example, if the speech detection time is set to one second, it means that as long as A speaks continuously for one second, the camera will determine this position and it will be valid.

**Close-up hold time**: After giving A a close-up, B keeps talking, and A will be given a close-up hold time before switching to B.

**Cut Panorama Time:** The time when no one talks to switch from close-up to panoramic shot (Movie mode is valid, Pan mode Back to Home location)

**Movie Mode**: You can't see the process, and you can switch from picture A to picture B with a panorama transition (only sound positioning is enabled)

**Pan Mode**: No panorama to transition, all the process from A to B are close-up shots.

### <span id="page-27-1"></span>3.3.3 System Setting

Move the pointer to the (Setup) in the Main Menu, click the 【HOME】key and enter into the (System Setting) as shown below.

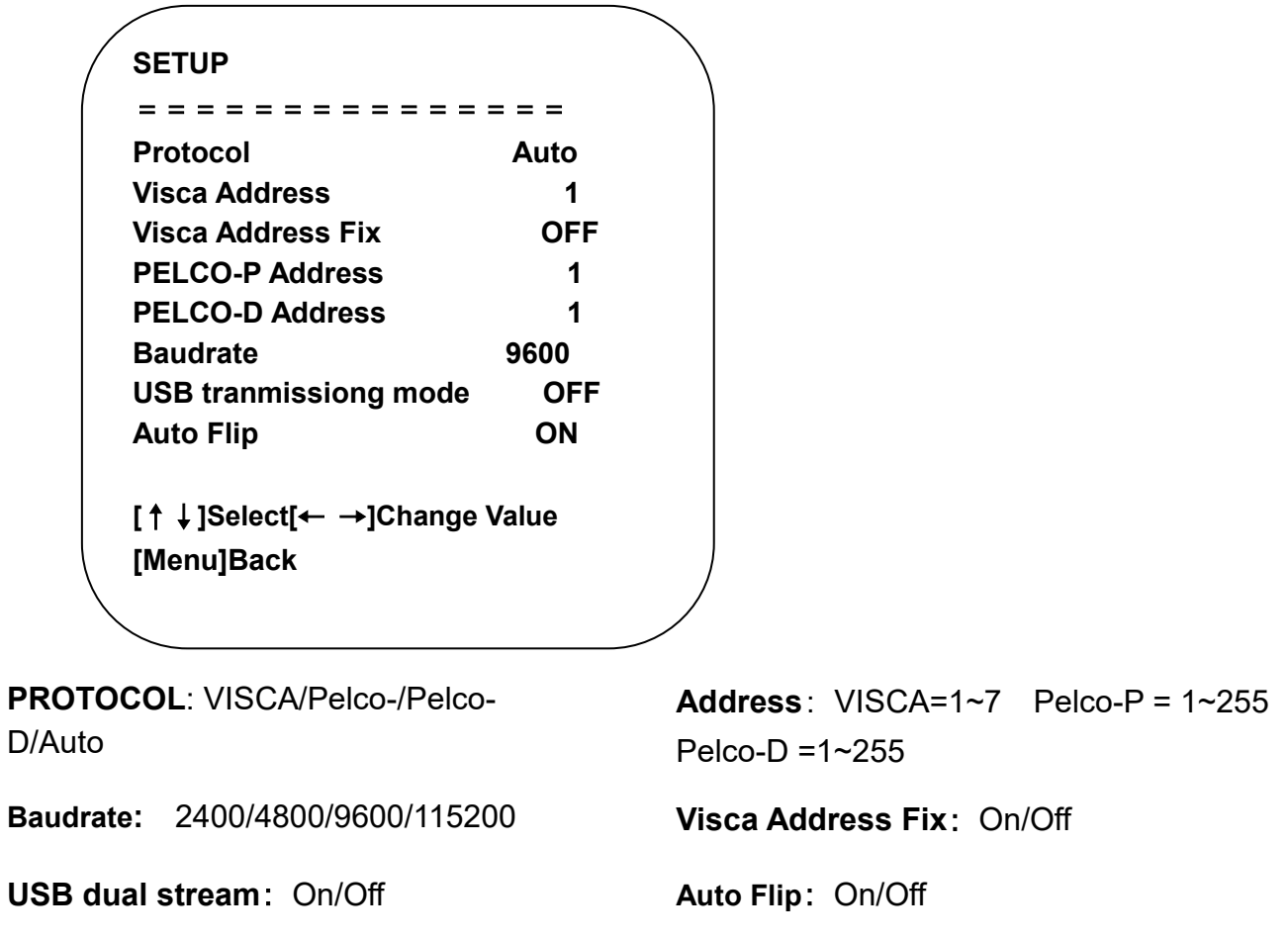

### <span id="page-28-0"></span>3.3.4 Camera Parameter Setting

Move the pointer to the (CAMERA) in the Main Menu, click the【HOME】key and enter the (CAMERA) as follow

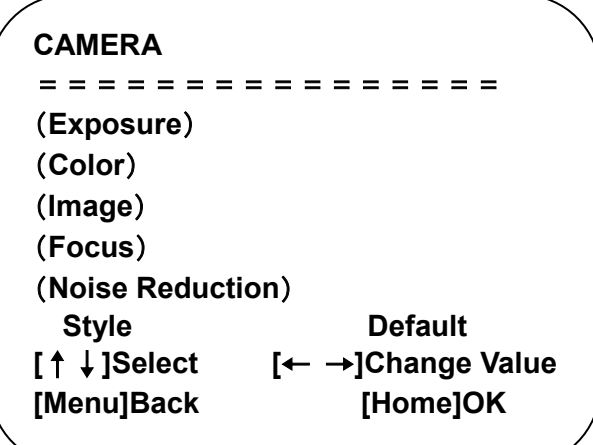

**Exposure:** Enter into Exposure setting

**Color:** Enter into color setting

**Image:** Enter into image setting

**Focus:** Enter into focus setting

**Noise Reduction:** Enter into noise reduction

**Style:** Default, standard, clear, bright, soft

**1**)**Exposure**

Move the pointer to the (EXPOSURE) in the Main Menu, click the【HOME】and enter the (EXPOSURE SET) as follow

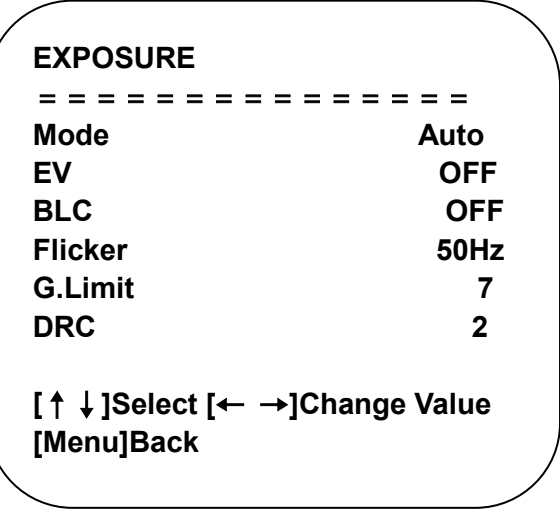

**Mode :** Auto, Manual, Shutter priority, Iris priority and Brightness priority.

**EV :** On/Off (only available in auto mode)

**Compensation Level:** -7~7 (only available in auto mode when EV is ON)

**BLC:** ON/OFF for options (only available in auto mode)

**Anti-Flicker:** OFF/50Hz/60Hz for options (only available in Auto/Iris **priority**/Brightness **priority** modes)

**Gain Limit:** 0~15(only available in Auto/ Iris **priority** /Brightness **priority** mode)

**Dynamic range**: 1~8, off

**Shutter Priority:** 1/25, 1/30, 1/50,1/60, 1/90, 1/100, 1/120, 1/200, 1/250, 1/350, 1/500, 1/1000, 1/2000, 1/3000, 1/4000, 1/6000, 1/10000, 1/20000 (only available in Manual and Shutter priority mode)

**IRIS** :OFF,F11.0,F9.6,F8.0,F6.8,F5.6,F4.8,F4.0,F3.4,F2.8,F2.4,F2.0,F1.8(only available in Manual and Iris priority mode)

**Brightness**: 0~20 (only available in Brightness **priority** mode)

**Gain**: Set the size of the gain, 0 ~ 15 (Only available in manual mode and shutter priority mode)

**2**)**Color**

Move the pointer to the (COLOR) in the Main Menu, click the【HOME】and enter the (COLOR SET) as follow

```
COLOR
==============
WB Mode Auto 
RG Tuning -10 
BG Tuning
Saturation 100% 
Hue 7 
AWB Sensitivity High 
[↑↓]Select [← →]Change Value 
[Menu]Back
\overline{\phantom{0}}
```
**WB Mode:** Auto, Manual, One Push, Specified color temperature

**Red Tuning:** -10~10(only available in Auto mode)

**Blue Tuning:** -10~10(only available in Auto mode)

**Red Gain:** 0~255(only available in Manual mode)

**Blue Gain:** 0~127(only available in Manual mode)

**Saturation:** 60%, 70%, 80%, 90%, 100%, 110%, 120%, 130%, 140%, 150%, 160%, 170%, 180%, 190%, 200%

**AWB Sensitivity:** high/middle/low (only available in Auto mode)

**Color temperature**: 2400K-7100K (only valid at specified color temperature)

**Chroma**: 0~8

### **3**)**IMAGE**

Move the pointer to the (IMAGE) in the Menu, click the【HOME】and enter the (IMAGE) as follow

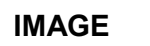

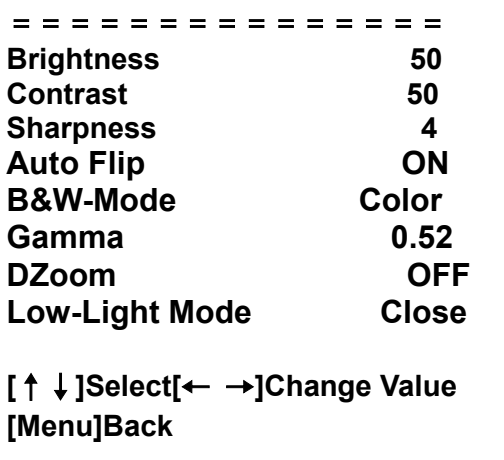

**Brightness**: 0~100

**Contrast:** 0~100

**Sharpness**: 0~15

**Horizontal Flip**: On/Off

**Vertical Flip**: On/Off

**B&W Mode**: Color, black/white

**Gamma:** Default, 0.45, 0.50, 0.55, 0.63

**Digital Zoom**: On/Off

**Low-Light Mode:** Close/Open

#### **4**)**Focus**

Move the pointer to the (FOCUS) in the Menu, click the【HOME】and enter the (FOCUS) as follow.

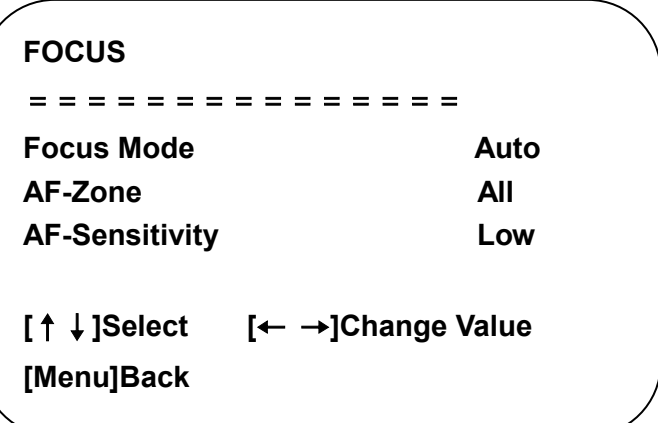

**Focus Mode:** Auto, manual

**AF-Zone:** Up/middle/down

**AF-Sensitivity:** High, middle, low

#### **5**)**Noise Reduction**

Move the pointer to the (NOISE REDUCTION) in the Menu, click the [HOME] and enter the (NOISE REDUCTION) as follow

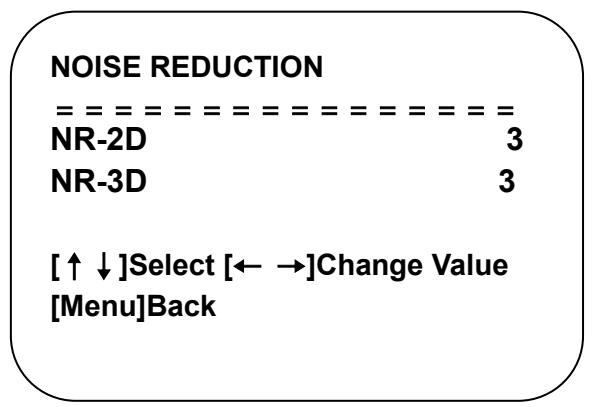

**Noise Reduction:** Close, 1~8

### <span id="page-32-0"></span>3.3.5 P/T/Z

Move the pointer to the (P/T/Z) in the Main Menu, click the【HOME】and enter the (P/T/Z) as follow

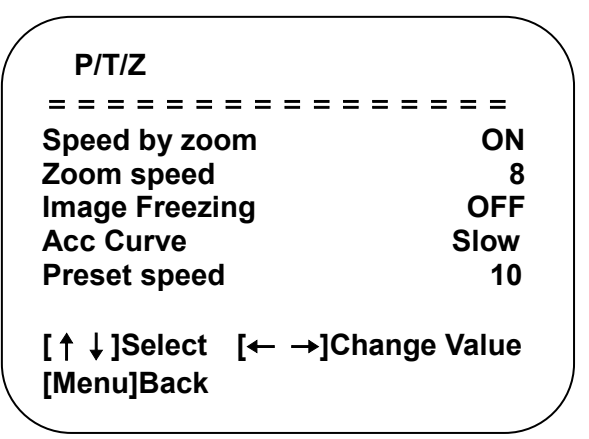

**Depth of Field:** Only effective for remote controller, On/ Off;

When zoom in, the Pan/Tilt control speed by remoter will become slow

**Zoom Speed:** Set the zoom speed for remote controller,1~8

**Image Freezing:** On/Off

**Accelerating Curve:** Fast/slow

**Preset Speed:** 1-10

### <span id="page-33-0"></span>3.3.6 Video Format

Move the pointer to the (Video Format) in the Menu, click the【HOME】and enter the (Video Format) as follow

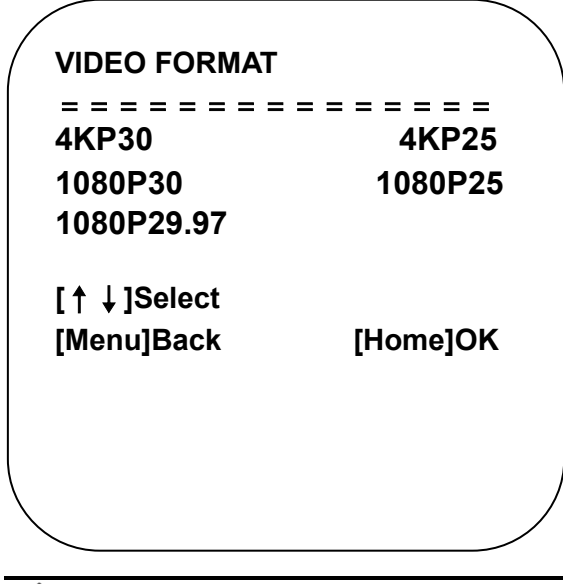

 $\overline{\mathcal{B}}$  Caution

Exit menu after modifying parameter to save it

### <span id="page-33-1"></span>3.3.7 Version

Move the pointer to the (VERSION) in the Main Menu, click the【HOME】and enter the (VERSION) as follow

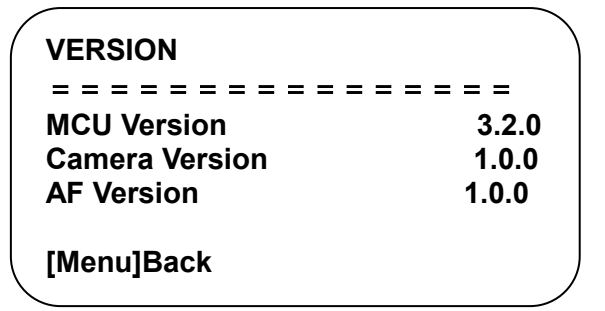

**MCU Version:** Display MCU version information

**Camera Version:** Display camera version information

**AF Version:** Display the focus version information

#### <span id="page-33-2"></span>3.3.8 Restore Default

Move the pointer to the (VERSION) in the Main Menu, click the 【HOME】 and enter the (VERSION) as follow.

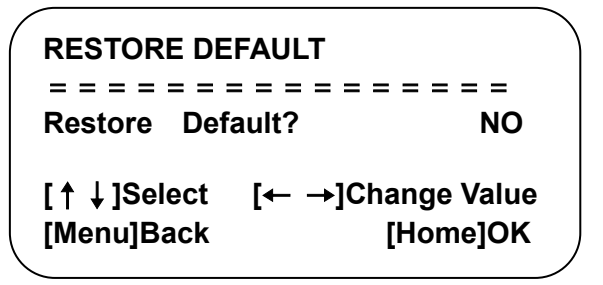

**Restore default:** Yes/No ( after restoring default, the language, color, and video format won't be restored)

## $\bigwedge$  Caution

 $\bullet$  If the address of former remoter is not 1 but another one from 2,3,4, the corresponding camera address will restore to 1 when all parameters or system parameters are restored. User should change the remoter address to be 1 (press No.1 according to the camera so to get normal operation)

# 4. Network Connection

## <span id="page-35-1"></span><span id="page-35-0"></span>4.1 Connection Method

Direct Connection: Direct connections via "cross-over" network cable

Connection to LAN: Connections to LAN via patch cable to LAN wall jack or LAN switch

# $\bigwedge$  Caution

• Please do not put the power and network cable in places where can be easily touched to prevent video quality lowered by unstable signal transmission due to poor contact of cables.

The computer must have the network segment where the camera IP address belongs to. The device will not be accessible if without the segment. I.E. The camera default IP address is 192.168.5.163, then segment 5 must be added in the computer. Specific steps are as below:

Firstly open the window of Local Area Connection Properties on computer, select the "Internet protocol version 4(TCP/IPv4)" as shown by picture on the left. Double click or click the property "Internet" protocol version 4 (TCP/IPv4)to enter into the Internet Protocol Version 4(TCP/IPv4) Properties window, select "Advanced" to enter into the Advanced TCP/IP Setting and add IP and subnet mask in the IP browser as picture shown below. Click the "Confirm" to finish the adding of IP segment. User can add the corresponding network segment according to the revised IP address of the camera.

# Caution

 The IP address to be added cannot be same with that of other computers or devices. The existence of this IP address needs to be verified before adding.

Click the "Start" and select "Operation" to input cmd, open DOS command window and input 192.168.5.26, then press Enter key. It will show picture as below, which means network segment has been successfully added.

C:\Users\Administrator>ping 192.168.5.26 Pinging 192.168.5.26 with 32 bytes of data: Reply from 192.168.5.26: bytes=32 time<1ms TTL=128 Reply from 192.168.5.26: bytes=32 time<1ms TTL=128 Reply from 192.168.5.26: bytes=32 time<1ms TTL=128 Reply from 192.168.5.26: bytes=32 time<1ms TTL=128 Ping statistics for 192.168.5.26: Packets: Sent = 4, Received = 4, Lost =  $\theta$  ( $\theta$ % loss), Approximate round trip times in milli-seconds: Minimum = 0ms, Maximum = 0ms, Average = 0ms C:\Users\Administrator>

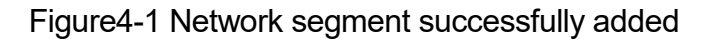

User can also to verify network connection as steps above mentioned after the finish of camera self-check. If IP is default, open DOS command window and input 192.168.5.163, then press Enter key. It will show message as below, which means network connection is normal.

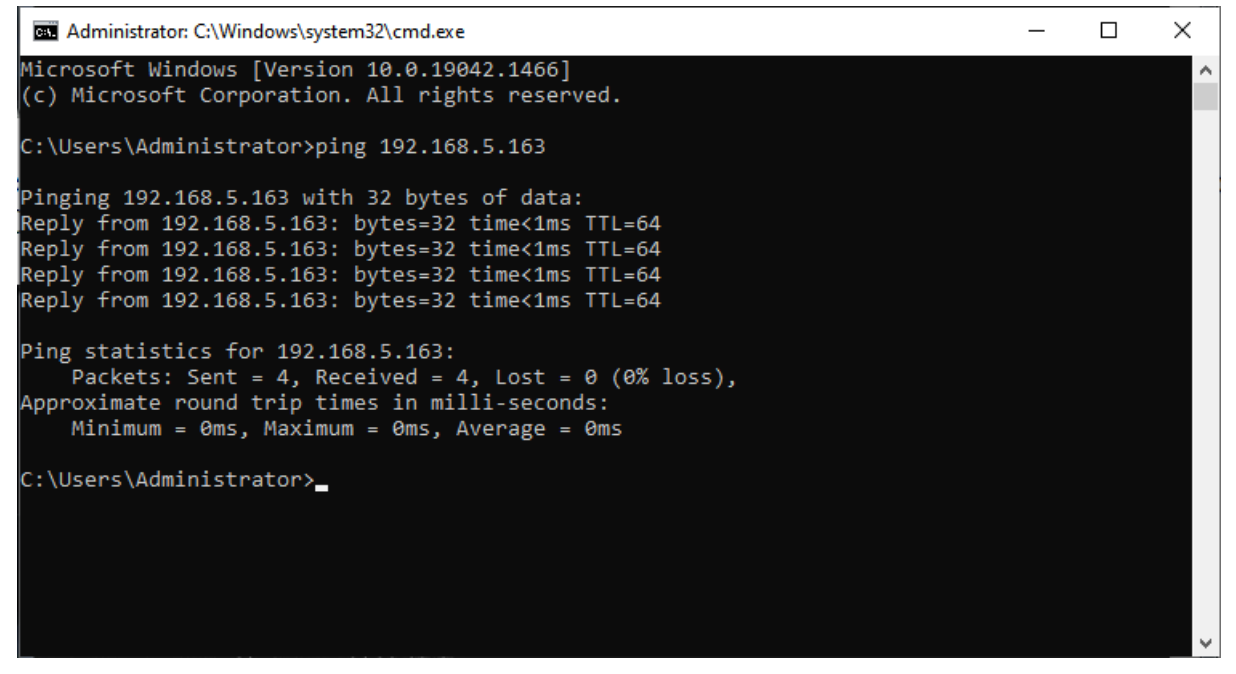

Figure4-2 Network Connection Screenshot

## <span id="page-37-0"></span>4.2 Camera Web Interface

### <span id="page-37-1"></span>4.2.1 Web Login

#### **1**)**Web Login**

After assigning an IP address to the camera, you can reach the Web Interface by typing in the camera's IP address into a web browser. You can log in this interface as administrator or user. If as administrator, type in "admin" into the user name and password fields. If as user, type in "user1" or "user2" into the user name and password fields.

Note:

1. If login as "user", your rights are limited to preview and logout (No configuration right)

2. Browsers that support Web function are Google, IE, 360 and other popular browsers.

**Language Selection: On the right top of the interface display "**中文**|English", click "English".**

#### **2**)**Download Plug-in**

When first using IE browser to access the web conferencing camera, the login page will appear "Playback plug-in is not installed, please download and install!" Click on this message, download and install MRWebXinstall.exe, according to information prompts.

After installing the plugin, enter user name and password, click and Sign (initial default user name and password: "admin", users can change the user name and password on their own after entering) into the Web client management interface.

#### <span id="page-37-2"></span>4.2.2 Preview

After successful login into the management interface, it enters the video preview interface. In the preview screen, users can control PTZ, zoom, focus, sound, zoom in, full screen and set the preset position, run, delete and other operations.

#### **1**)**Login as administrator**

User name and default password: admin

You can control PTZ, zoom, focus, sound, zoom in, full screen and set run, and delete the preset position.

Can preview, configure, logout.

#### **2**)**Login as user**

User name and default password: "user1" or "user2"

You can control PTZ, zoom, focus, sound, zoom in, full screen and set run, and delete the preset position.

Can preview and logout.

## $\sqrt{!} \setminus$  Caution

No configuration permission for normal user login.

### <span id="page-38-0"></span>4.2.3 Configuration

Click Configuration to enter into the device parameters setting page

There are the following options: audio configuration, video configuration, network configuration, system configuration, detailed description see the following table.

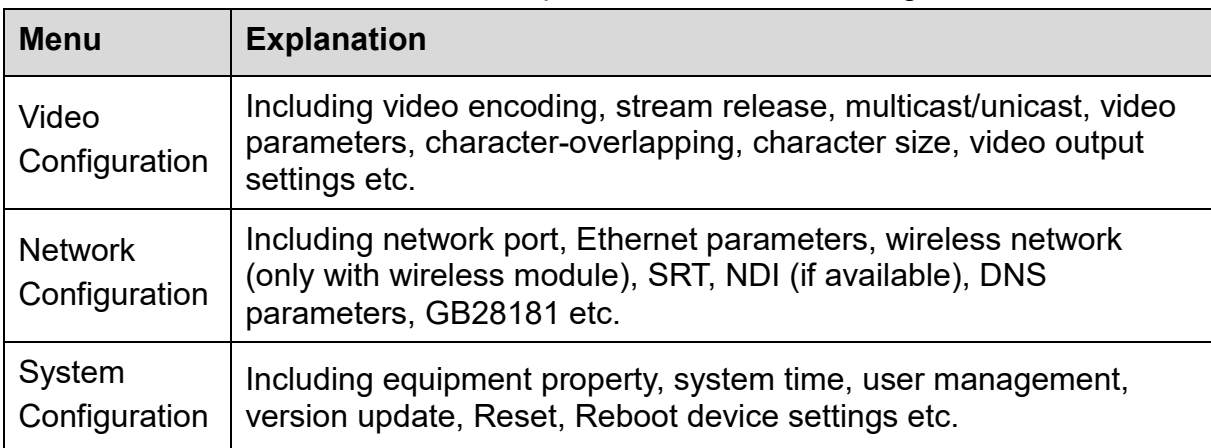

Table4-1 Explanation of Camera Configuration

### <span id="page-38-1"></span>4.2.4 Video Configuration

#### **1**)**Video Encoding**

**Code Stream:** Different video output mode setting, use different streams. (Main stream, secondary stream)

**Compression Format:** Set the video compression format, save to take it effect (primary / secondary stream default: H.264,H.265 optional)

**Profile:** Profile Mode Setting (Default HP, BP, MP Optional)

**Video Size:** Set video image resolution, save to take it effect (main stream default 1920 \* 1080, 1280 \* 720, 640\*480, 640\*360 optional; default secondary stream 320\*180, 320 \* 240, 640\*360, 640\*480, 1280 \* 720,1920 \* 1080 optional )

**Stream Rate Control:** Set rate control mode, save to take it effect (Primary / secondary stream default fixed bit rate, variable bit rate is for option).

**Image Quality:** Set the image quality, image quality can be changed only when rate control is variable bit rate,(main stream defaulted is best, secondary stream default is better, there are best, better, good, bad, worse, worst for options).

**Rate (Kb/s):** Set the video bit rate (main stream default 4096Kb / s, 64-40960Kb/s optional; secondary stream default 512Kb/s, 64-40960Kb/s optional).

**Frame rate (F/S):** Set the video frame rate (primary / secondary stream default 25F / S, primary stream 5-60F/S optional, secondary stream 5-30F/S optional ).

**Key frame interval:** Set the key frame interval (primary / secondary stream default 75, primary stream 1-150 optional. secondary stream 1-150 optional).

**Minimum QP of key frame interval:** Set minimum QP of key frame interval(Default 20, 10-51 optional)

**Stream Name:** When streaming via rtsp or rtmp, user can modify stream name. Main Stream(live/av0), sub stream(live/av1)

Click the "Save" button to display the "Parameter saved successfully" message, then settings take effect.

#### **2) Stream Release**

**Switch:** To turn on/off the main / secondary stream.

**Protocol:** primary / secondary stream applies RTMP protocol, RTSP, SRT

**Host Port:** server port number (default 1935, 0-65535 optional)

**Host Address:** server IP addresses (default 192.168.5.11)

**Stream Name:** choose a different stream name (live/av0,live/av1 optional).

**User:** Set the user name.

**Password:** Set the password.

Click on the "Save" button to display the "Save successful" message, then settings take effect.

#### **3**)**RTP Broadcasting**

**Main/Sub Stream: On/off;** 

**Protocol: RTP, TS, UDP, TCP optional** 

Address: Default 224.1.2.3. It can be edited.

**Port**: The main stream defaults to 4000, the secondary stream defaults to 4002, and the main/secondary stream is optional from 0 to 65535.

**Visit:** Address comes up after setting. Eg; rtp://224.1.2.3:4000; udp://@224.1.2.3:4000; tcp://@224.1.2.3:4002;

#### **4) Video Parameters**

**A**)**Focus:** Focus mode, focus tactic, focus sensitivity can be set.

**Focus Mode:** set the focus mode (Default automatic, manual optional, one-push) **Focus Tactic:** set the focus tactic (Default Up, middle, Down, and all are optional)

**Focus Sensitivity**: Set the focus sensitivity (Default is low, high, medium optional)

**B**)**Exposure:** Exposure mode, exposure compensation, backlight compensation, anti-flicker, gain limit, shutter, aperture, brightness, gain can be set.

**Exposure Mode:** Set the exposure mode (Default automatic, manual, shutter priority, aperture priority, brightness priority optional)

**Exposure Compensation:** Exposure compensation setting is active when it is auto status (default is off).

**Exposure Compensation Value:** Set the exposure compensation value, valid when Exposure Compensation is on (default 0,-7 to 7 optional).

**BLC:** Set back light compensation, valid when it is auto status (default is off).

**Anti-flicker:** Set anti-flicker compensation, valid in [automatic](http://www.youdao.com/w/automatic/#keyfrom=E2Ctranslation) exposure mode, iris priority, and brightness priority. (default 50Hz, off, 60Hz optional).

**Gain Limit:** Set the gain limits, valid in auto focus, iris priority, and brightness priority.(default 4, 0~15 optional)

**Gain:** Set gain, only valid in manual exposure mode and shutter priority (default 0, 0~15 optional)

**Dynamic Range**: Set the dynamic range (default: 4, off, 1 to 8 optional).

**Shutter Speed:** Set shutter speed value, valid in manual exposure mode and shutter priority. (default 1/100,

1/25,1/30,1/50,1/60,1/90,1/100,1/120,1/200,1/250,1/350,1/500,1/1000,1/2000,1/3000 ,1/4000,1/6000,1/10000, 1/20000 optional).

**Aperture Value:** Set the aperture value, valid in manual exposure mode and iris priority (default F1.8,close, F11,

F9.6,F8.0,F6.8,F5.6,F4.8,F4.0,F3.4,F2 .8,F2.4,F2.0,F1.8 optional).

**Brightness:** Set the brightness value, valid in brightness priority mode (default 7,0- 20 optional).

**C**)**Color:** White balance, saturation, hue, white balance sensitivity, red fine tuning, blue fine tuning, red gain, blue gain, color temperature can be set.

**White Balance Mode:** Set the white balance mode (Default automatic, manual, onepush white balance, specified color temperature optional).Note: Right click the "Correction" button when selected the One-push white balance mode.

**Red Fine Tuning:** Set red fine tuning, valid in auto white balance mode. (default 0, - 10-10 optional).

**Blue Fine Tuning:** Set Blue fine tuning, valid in auto white balance mode. (default 0, -10-10 optional).

**Saturation:** Set the saturation (default 36, 0-124 optional).

**Chroma:** Set the chrome (default 4, 0-8 optional).

**White Balance Sensitivity:** Sensitivity Auto white balance settings (default is low, high, medium optional).

**Red Gain:** Set the red gain, valid in manual white balance mode (default 45, 0-255 optional).

**Blue Gain:** Sets the Blue gain, valid in manual white balance mode (default 45, 0- 255 optional).

**Color temperature**: 2400K-7100K (optional under specified color temperature)

**D**)**Image:** You can set brightness, contrast, sharpness, gamma curve, dynamic contrast, black and white mode, horizontal flip, vertical flip, electronic zoom, lens distortion calibration

**Brightness:** Set the brightness (default 50, 0-10 optional).

**Contrast:** Set the contrast (default 50, 0-10 optional).

**Sharpness:** Set the sharpness value (default 5, 0-15 optional).

**Gamma:** Gamma value setting (default 0.45, 0.50, 0.55, 0.63 optional).

**Black and white mode**: Set black and white mode (default color, black and white optional)

**Horizontal flip:** Set horizontal flip (shown when auto flip is off, default off, on optional)

**Vertical flip:** Set vertical flip (shown when auto flip is off, default off, on optional) **Electronic zoom:** Set electronic zoom (optional on or off by default)

**Auto flip**: Set image flip (default on, off optional)

**Ultra low illumination:** Set ultra low illumination (default on, off optional)

**E**)**Noise Reduction:** 2D&3D noise reduction and dynamic dead pixel correction available.

2D Noise Reduction: Set 2D noise reduction level (default 2, 1-8 and off optional).

3D Noise Reduction: Set 3D noise reduction level (default 4, 1-8 and off optional).

#### **F**)**Style: Select image (Default, standard, brightness, clarity, and soft can be set)**

## **Caution**

 $\bullet$  Refresh the page after changing above parameters in a, b, c, d, e, f to take effect.

#### **5**)**Character Overlapping**

**Display Time & Date:** Yes/No

**Display Title:** Yes/No

**Time, Font and Color:** Default white, black, yellow, red and blue optional)

**Title Font Color:** Default white, black, yellow, red, and blue optional)

**Move Character:** Set the location where the time and title to display. Click " up, down, left, right" button to move the characters' location.

**Title**: Set title on device property (default CAMERA1)

**Time**: Set time on system time (default 1970/01/01 05:36:00)

Click "Save" button, "parameters are successfully saves" window pop-up, which means the setting take effect.

#### **6**)**Character Size**

#### **Automatically Adjust According to the Resolution:** Yes/No

**Main Stream Character Size:** Set the character size of the display, the device will automatically restart after changed (default 48, 28-200 optional)

**Secondary Stream Character Size:** Set the character size of the display, the device will automatically restart after changed (default 48, 28-200 optional)

Click "Save" button, "parameters are successfully saves" window pop-up, which means the setting take effect.

#### **7**)**Video Output**

**Output Format:** Set the video output format, 4KP30, 4KP25, 1080P30, 1080P25, 1080P29.97 optional

Click "Save" button, "parameters are successfully saves" window pop-up, which means the setting take effect.

### <span id="page-42-0"></span>4.2.5 Network Configuration

#### **1) Network Port**

**Data Port:** set the data port, the device will restart automatically after changed (default 3000,0-65535 optional).

**Web Port:** Set Web port, the device will restart automatically after changed (default is 80, 0-65535 is optional).

**Onvif Port:** Set Onvif port, the device will restart automatically after changed (default 2000, 0-65535 optional).

**Soap Port:** Set Soap port (default 1936, 0-65535 optional).

**RTMP Port:** Set RTMP port (default 1935, 0-65535 optional).

**RTSP Port:** Set RTSP port, the device will restart automatically after changed (default 554,0-65535 optional).

**Visca Port:** Set Visca port, the device will restart automatically after changed (default 1259,0-65535 optional).

**Https Port:** Set https port, the device will restart automatically after changed (default 443, 0-65535 optional).

**WebSocket Port:** Set Visca port, the device will restart automatically after changed (default 8088, 0-65535 optional).

Click on the "Save" button, it will be valid when display "Save successful".

**RTSP access: RTSP: / / equipment IP address: 554/live/av0 (av0 main stream; av1 second stream)**

**RTMP Access**:**Rtmp://equipment IP address: 1935/live/av0 (av0 main stream; av1 second stream)**

#### **2**)**Ethernet Parameter**

**DHCP:** Enable or disable obtain IP automatically can be set. After saved, reboot the device to takes effect (default: OFF)

**IP Address:** Set the IP address, after saved, reboot the device to takes effect (default 192.168.5.163).

**Note: This IP address is the same with the one used to login Web page.** 

**Subnet Mask:** Set the subnet mask (default 255.255.255.0).

**Default Gateway:** Set the default gateway (default 0.0.0.0).

**Physical Address:** Set the physical address (the parameter is read-only)

Click the "Save" button, it will be valid when display "Save successful". (Note: To prevent IP conflicts when modify).

#### **3) DNS parameters**

**Preferred DNS Server:** Set the preferred DNS server. (Default 0.0.0.0).

**Alternate DNS Server:** Set alternate DNS server. (Default 0.0.0.0).

Click the "Save" button, it will be valid when display "Save successful".

#### **4) GB28181**

**Switch:** Set whether to activate GB28181.

**Time Synchronization:** Enable/Disable time synchronization

**Stream Type:** Set stream type (default main stream, secondary stream optional)

**Signing Time (in seconds):** 3600, range 5-65535

**Heartbeat Time (seconds):** 60, range 1-65535

**Register ID:** 34020000001320000001

**Register User Name:** IPC

**Register Password:** 12345678

**Equipment Ownership:** Users can add their own

**Administrative Regions:** Users can add their own

**Alarm Zone:** Users can add their own

**Equipment Installation Address:** Users can add their own

**Local SIP Port:** 5060 Range 0-65535

**GB28181 Server Address:** IP address of the computer

**Server SIP Port:** 5060 Range 0-65535

**Server ID:** 34020000002000000001

Click on the "Save" button, it will be valid when display "Save successful".

#### **5) SRT**

SRT Port: Set the SRT port (default 9000, 0-65535 optional)

SRT Password: Set SRT password

SRT Password Length: Set the SRT password length (default 0, 16, 24, 32 optional)

Click the "Save" button, and the prompt message "Parameters saved successfully! It will take effect after restarting!"

#### **6) RTSP**

Enable RTSP: Enable/Disable RTSP

**RTSP Authentication:** Set RTSP authentication, default off, on optional

Click the "Save" button, and the prompt message "Save successfully! Modify RTSP authentication parameters will take effect after restarting the device!" will be displayed. After setting, restart the camera to take effect.

### <span id="page-44-0"></span>4.2.6 System Configuration

#### **1) Device Properties**

**Device Name:** Set the device name (Default Camera1, user can add their own).

**Device ID:** Set the device ID (default 1, read-only).

**System Language:** Set the system language (default Simplified Chinese, English optional).Need to re-login after modify and save the setting.

Click on the "Save" button, it will be valid when display "Save successful".

#### **2) System Time**

**Date Format:** Set the date format (YYYY-MM-DD default Year - Month - Day, MM-DD-YYYY namely Month - Day - Year, DD-MM-YYYY namely Date- Month - Year Optional).

**Date Separator:** set the date separator (default '/', '.'、'-' Optional).

**Time Zone:** Set the time zone (default UTC+08:00, other time zones optional).

**Time Type:** Set the time types (default 24 hours, optional 12 hours).

**Enable NTP:** Enable/disable NTP

**Update Interval:** Set the NTP server automatic updated time interval. Valid after setting NTP server synchronization (default one day, 2-10 days Optional).

**NTP Server Address or Domain Name:** Set NTP server address or domain name (default time.nits.gov). Valid after setting NTP server synchronization.

**NTP Server Port:** Sets the NTP server port (default 123).Valid after setting NTP server synchronization.

Click on the "Save" button, it will be valid when display "Save successful".

**Time setting**: Set time mode (optional synchronization with computer time, synchronization with NTP server, manual setting)

**Computer time**: Display the computer time (only when the time setting method is synchronized with the computer time), click the "Synchronize" button

**Manual time setting**: Click the calendar icon on the right to manually set the time (only the time setting method is manual setting)

#### **3) User Management**

**Select Users:** Set the user type (the default administrator, User 1, User 2 optional)

**User Name:** Set the user name (Select User Administrator default admin; select a common user1 default user1; to select a common user 2 default user2; user can modify their own)

**Password:** Set a password (Select User Administrator default admin; select a common user1 default user1; to select a common user 2 default user2; user can modify their own).

**Password Confirmation:** Confirm the input passwords are the same or not.

Click on the "Save" button, it will be valid when display "Save successful".

Please note the capitalization of user name and password

## **Caution**

 If you log in to the webpage with the user name and password of an ordinary user, you have no configuration rights and can only perform preview, playback, and logout operations.

#### **4**)**Version Update**

The version information displayed on the page is read-only version and cannot be modified by the user. It is the same as the version information in the menu. The version information of different device models is different.

**Update File:** Click "Browse..." in the pop-up window and select the upgrade file; click the "Upgrade" button, the upgrade dialog box will pop up. After successfully update, device will automatically reboot. (Note: Make sure that the device power and network can work during update, if not, the upgrade will fail.)

## $\bigwedge$  Caution

 After the version upgrade is completed, you need to restore the factory default values

a. restore the factory default through web configuration;

b. restore the factory default value through the menu;

c. remote control shortcut key \*#6 restore factory default;

Choose one of the above three methods, in which the IP account and password of "method a" are also restored to the default.

#### **5) Restore Factory Setting**

Click "Restore Factory Defaults" button and choose "yes" or "no" on pop-up window, then the device will restart automatically and restore factory setting.

#### **6) Reboot**

Click "Reboot" button and choose "yes" or "no" on the pop-up window, then the device will restart automatically.

### <span id="page-46-0"></span>4.2.7 Logout

Click "Logout"; and select "Yes" or "No" on pop-up window. If choose "Yes", you will exit the current page and return to the user login interface again.

### <span id="page-47-0"></span>4.2.8 Tracking Function Web Page Configuration

1. After successfully logging in, enter into the management interface, select to enter the tracking interface, and you can set to open/close related tracking functions.

2. On the right top is PTZ control area, in which you can set the preset region of Regional Tracking. On the lower right is the tracking configuration function menu, Interface is as below.

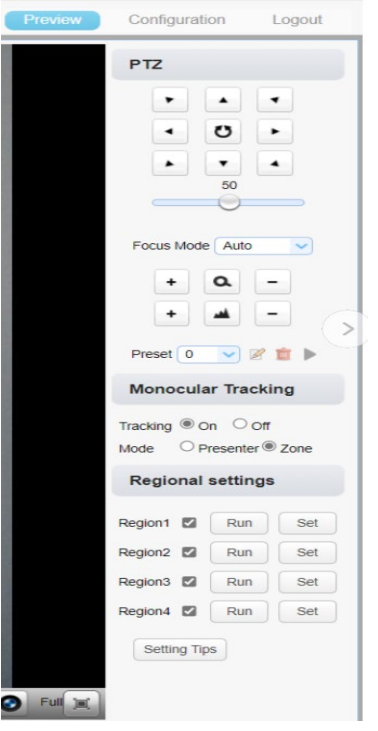

Auto framing: Automatic frame selection function, built-in face detection algorithm, automatically detects participants, and provides ideal framing;

Voice tracking: The voice positioning tracking system can be used to determine the specific location of non-fixed sound sources. In the intelligent teleconferencing system, the camera will swing in any direction with the sound waves and capture pictures from the angle of the sound source, thereby positioning the speakers in the conference in real time.

This model has built-in two screen switching modes

Movie mode: When the close-up shot is switched from user A to user B, the display screen A to B is in place in one step.

Process: close-up screen A to panoramic screen to close-up screen B

Pan mode: When the close-up is switched from user A to user B, the display screen is a close-up continuous screen.

Area setting: According to the actual application scene, the user can set the picturein-picture, shield part of the tracking area, and the maximum can be set

10 shielded areas, set attention, first select the enable check box, select the setting area (yellow background), and then select the area on the left to take effect.

# <span id="page-49-0"></span>5. Serial Port Communication Control

In normal working state, you can control the camera through RS232 (VISCA IN) cable. The parameter of RS232 is as below:

Baud rate: 2400/4800/9600/115200/second

Start Bit: 1 bit;

Data Bit: 8 bit;

Stop Bit: 1 bit;

Verification Bit: None.

After power on, the camera will first turns to the bottom left and then back to the center position.

The zoom lens is pulled to the farthest position, and then pulled back, after that selftest is completed.

If the camera has saved preset number 0, the camera will be set to preset position 0 after the initialization is completed.

So far, the user can use the serial port command to control the device.

## <span id="page-49-1"></span>5.1 VISCA Protocol List

### <span id="page-49-2"></span>5.1.1 Camera Return Command

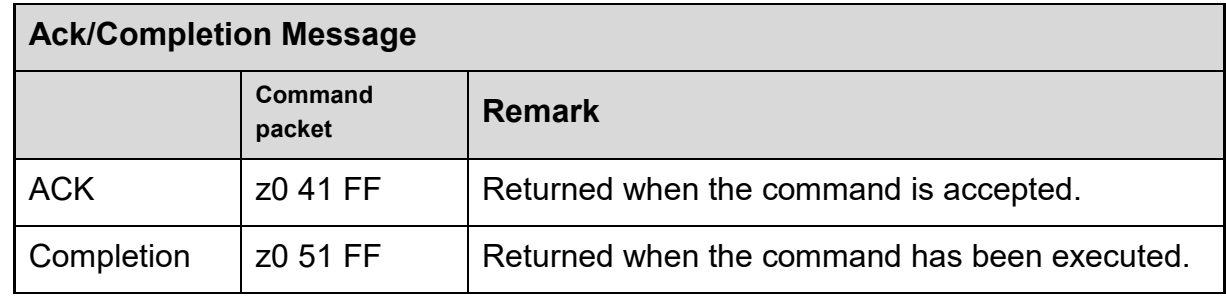

 $z =$  device address  $+ 8$ 

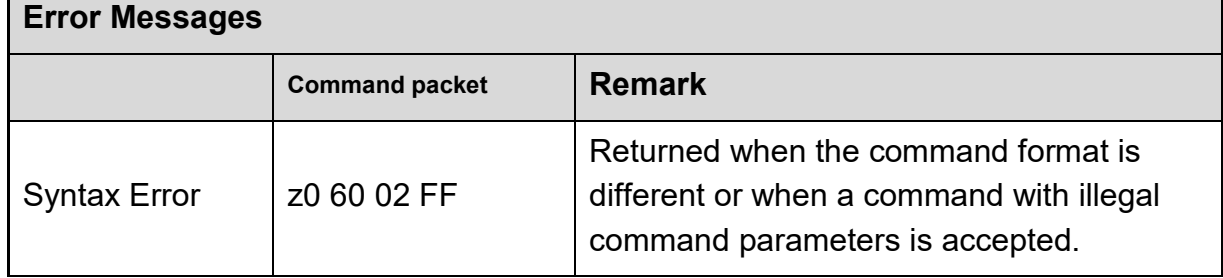

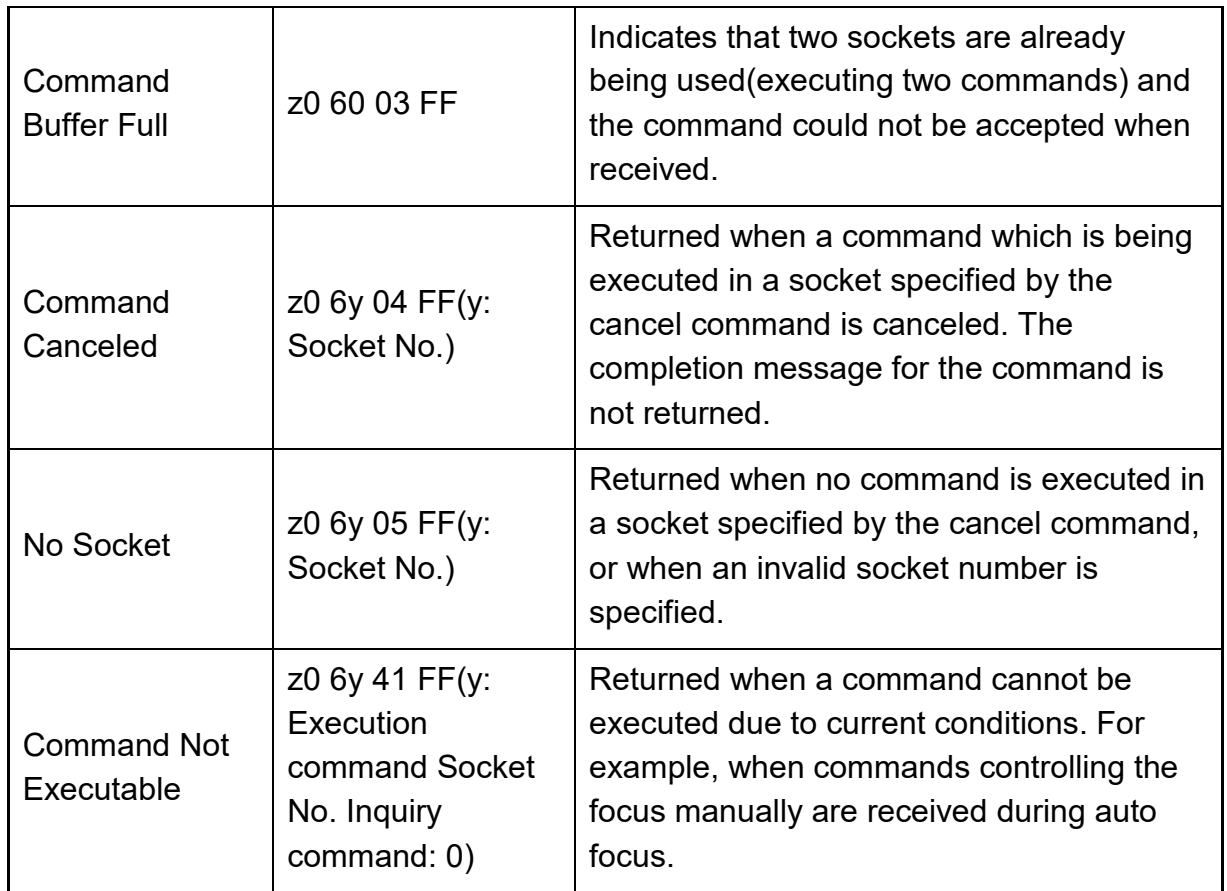

## <span id="page-50-0"></span>5.1.2 Camera Control Command

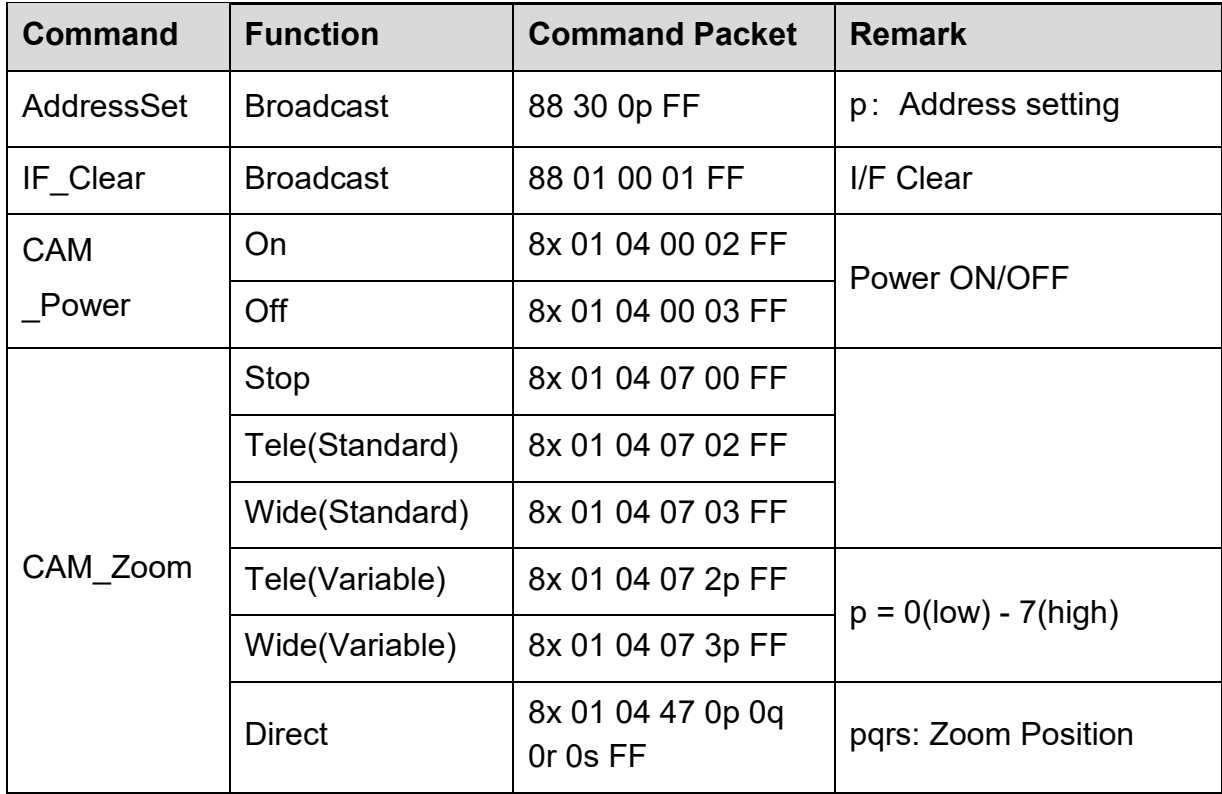

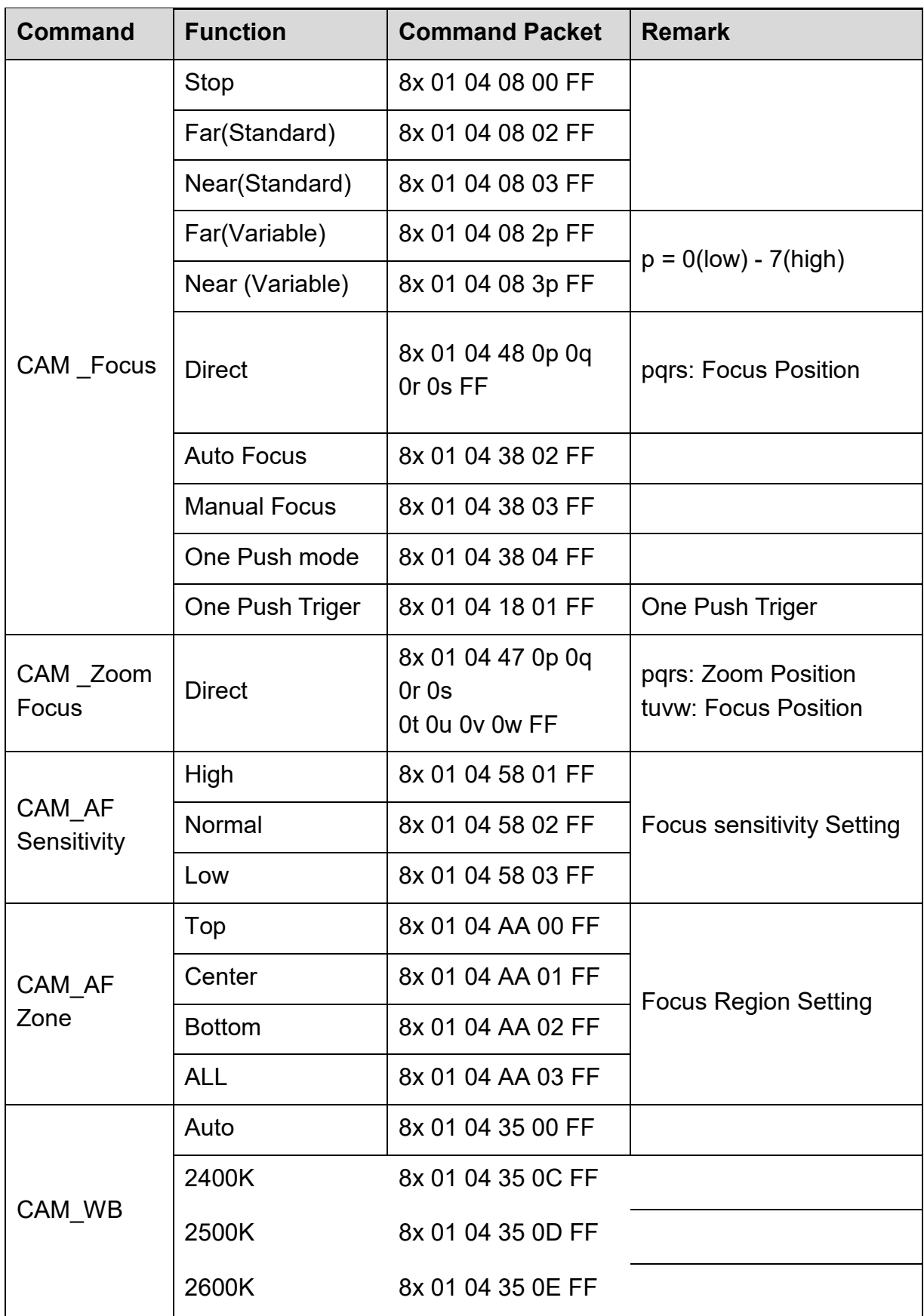

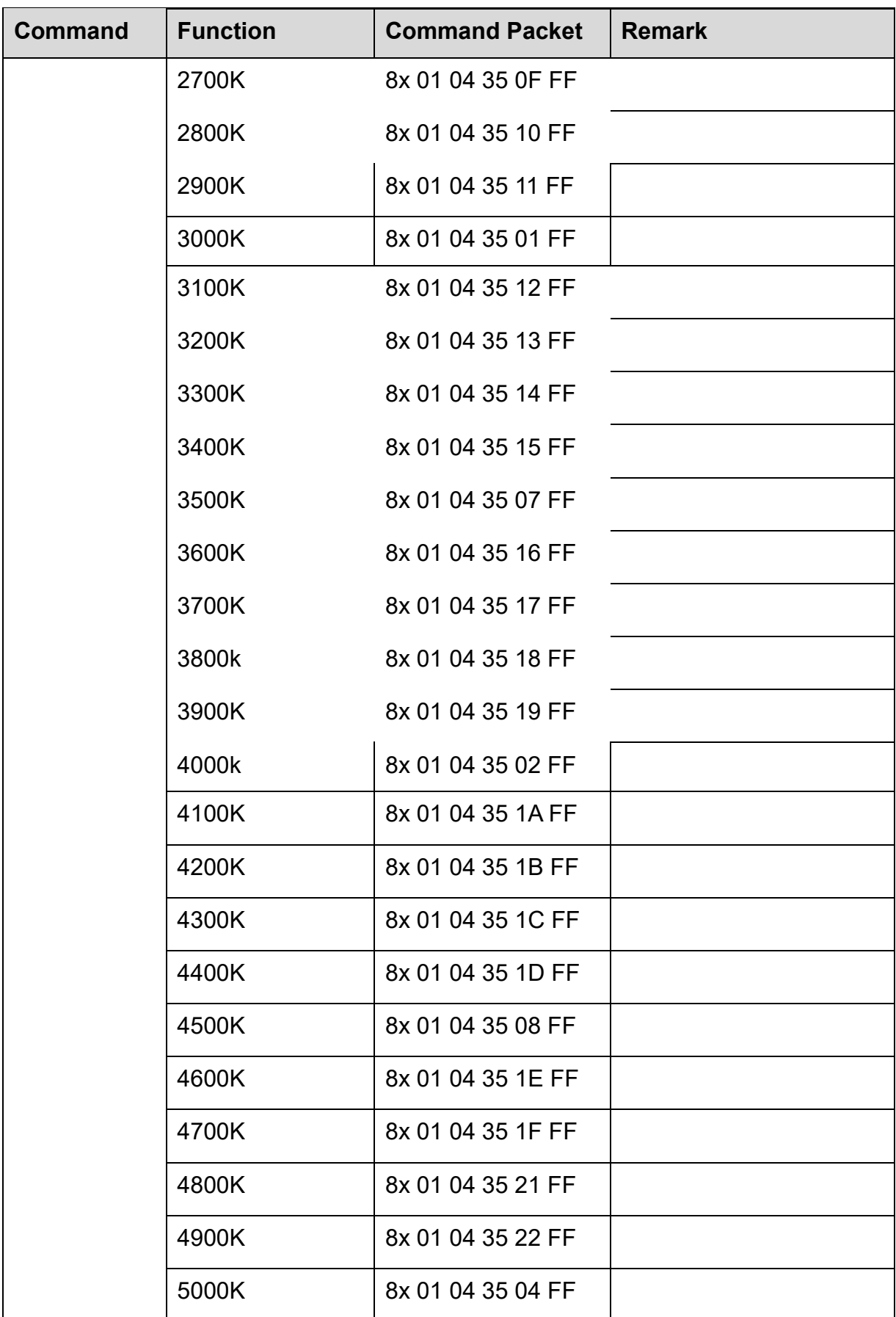

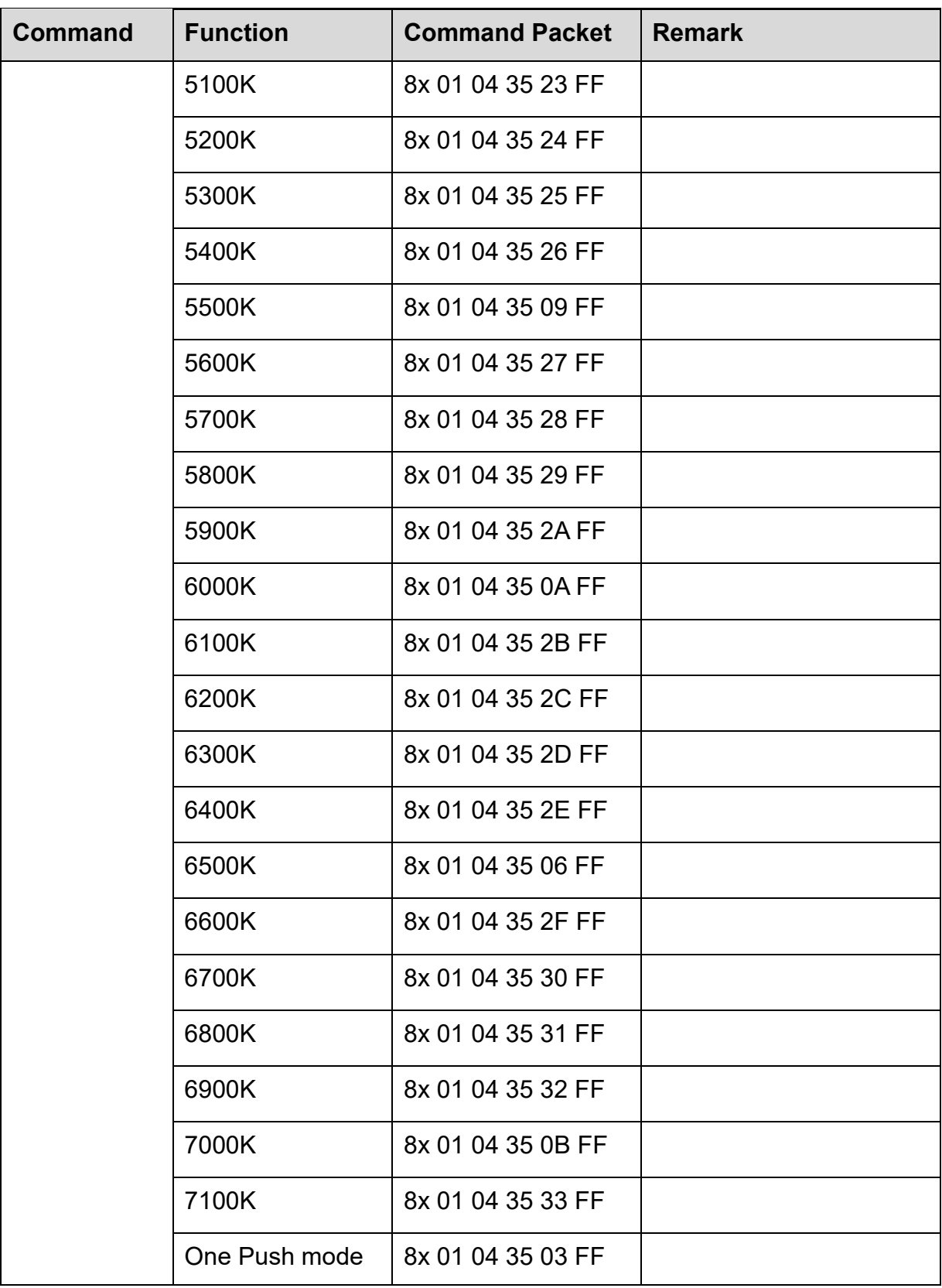

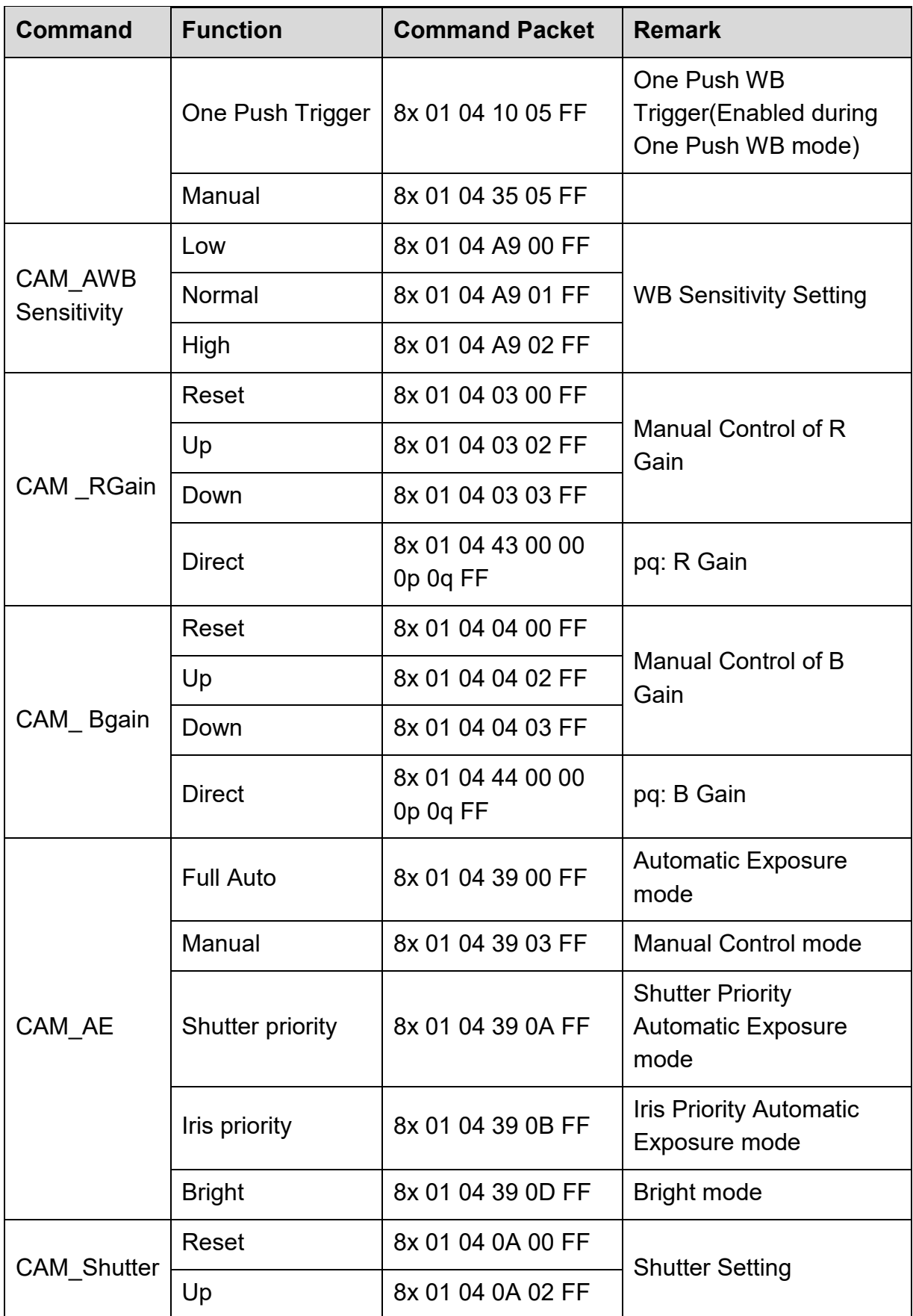

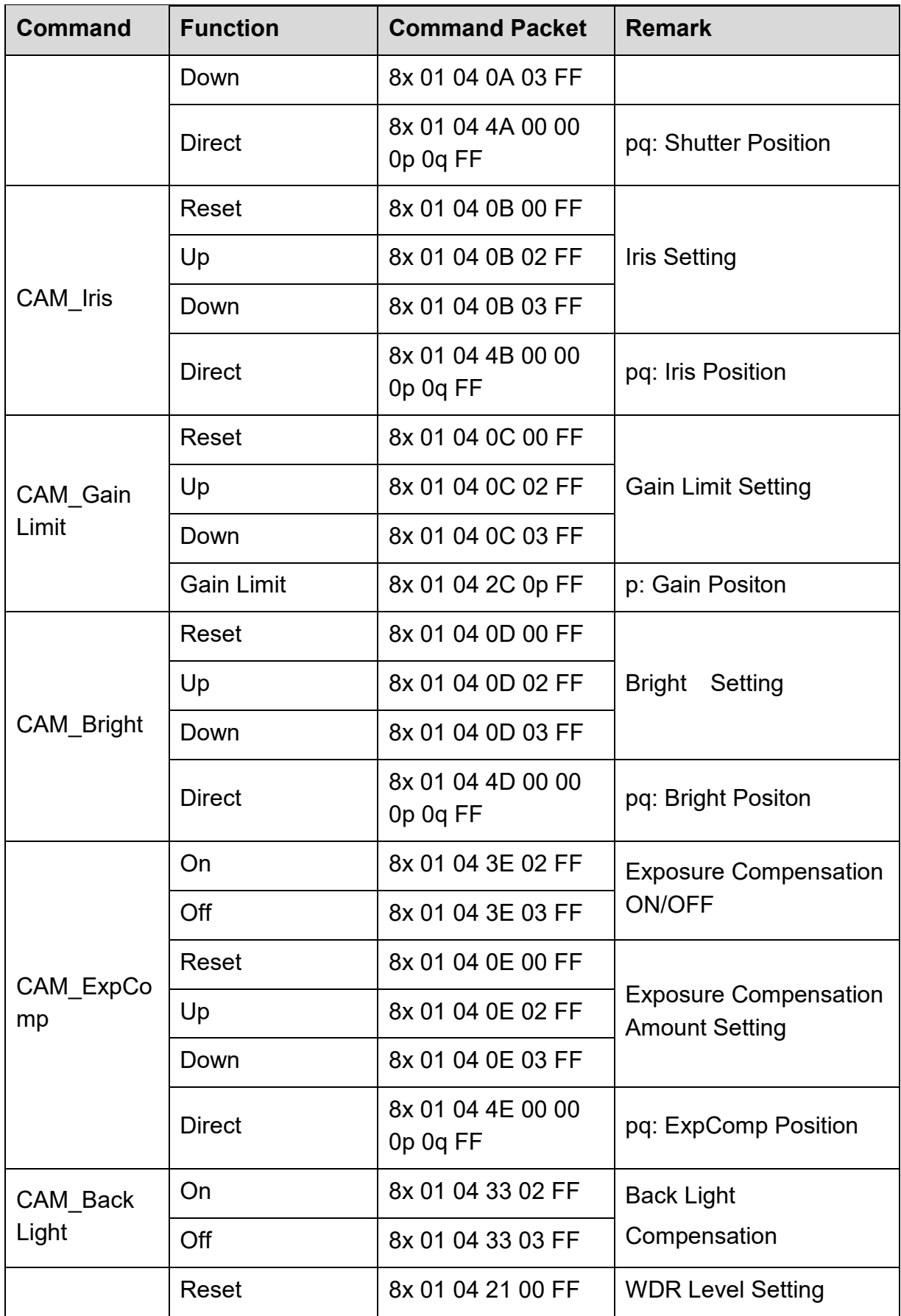

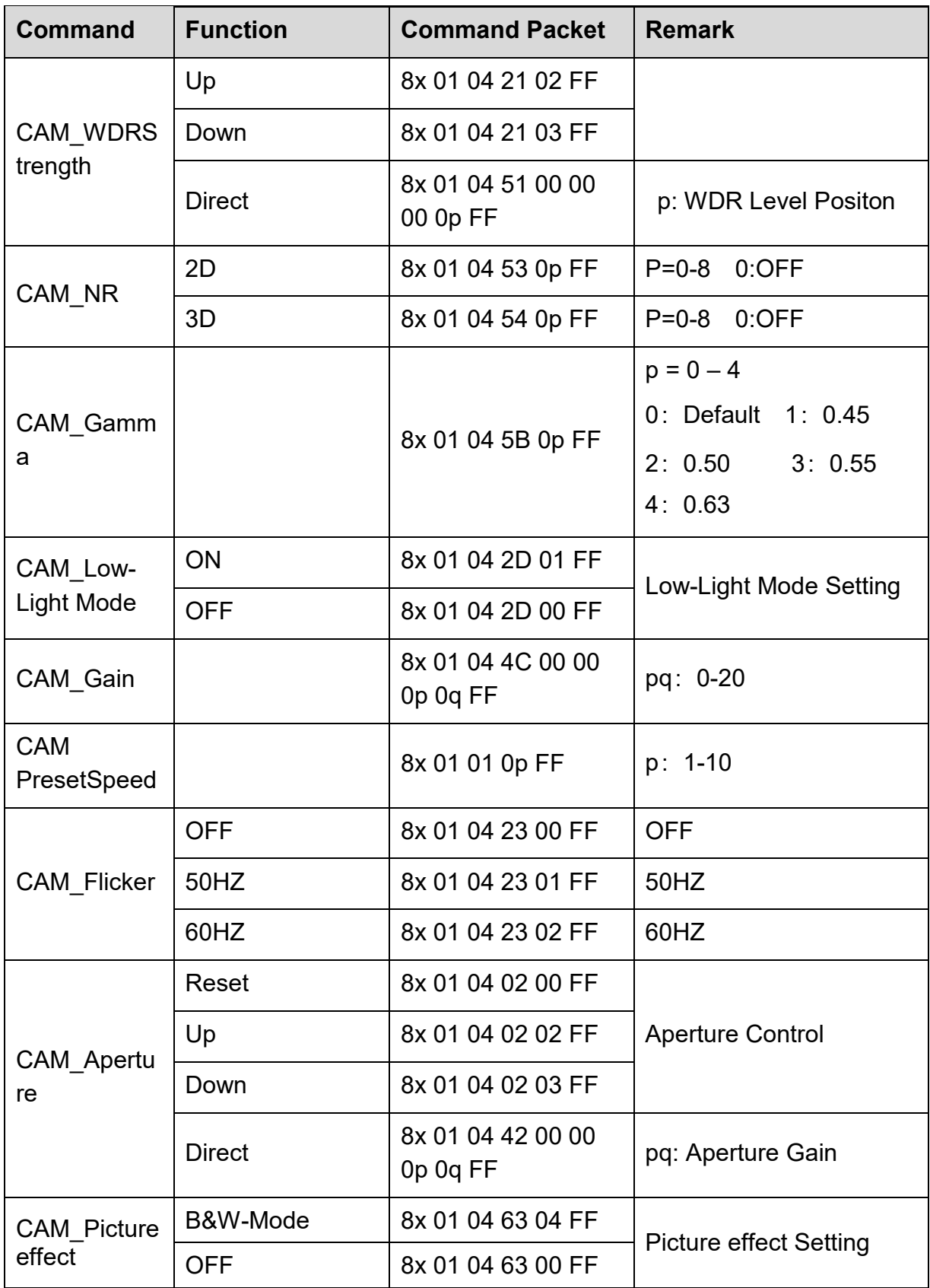

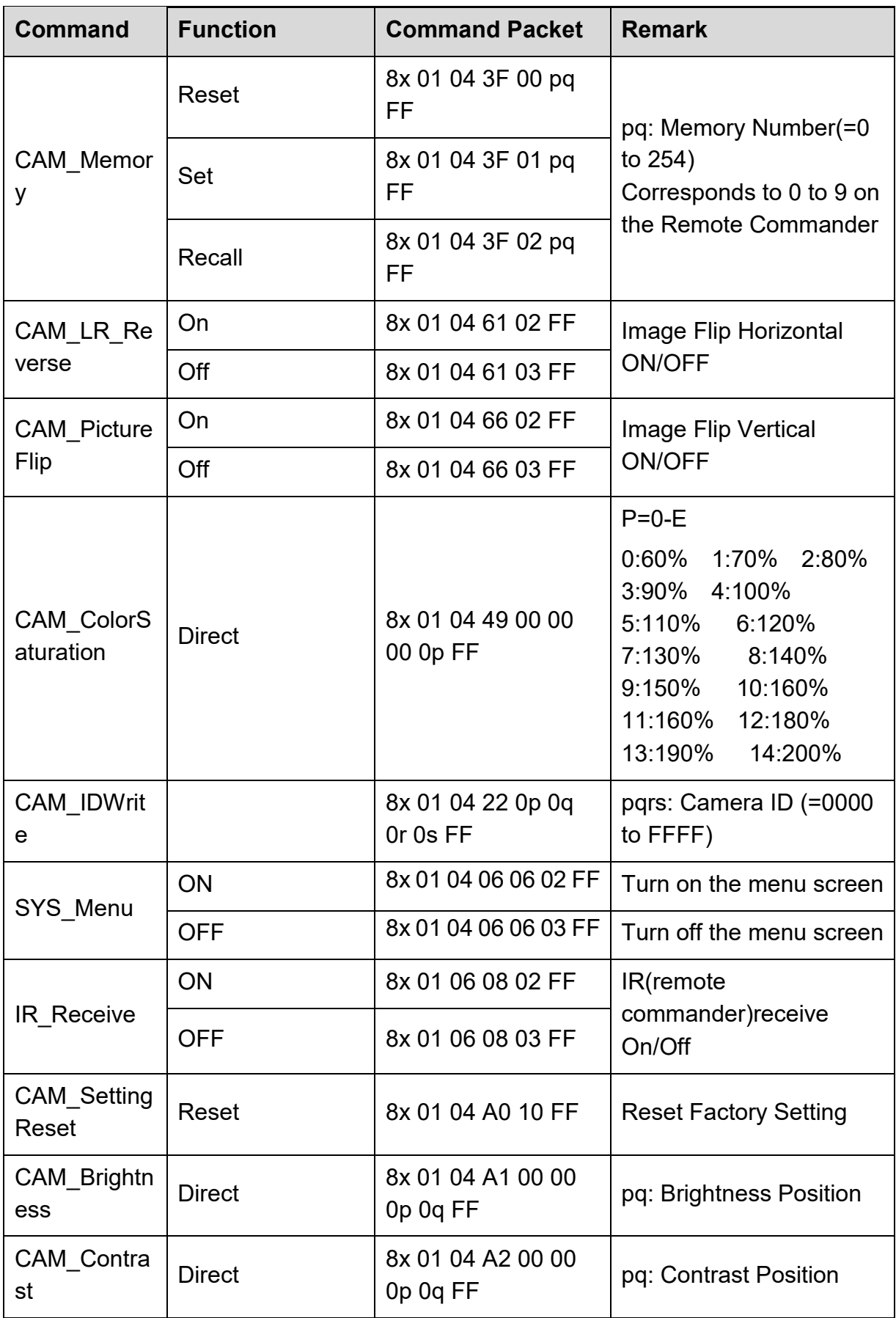

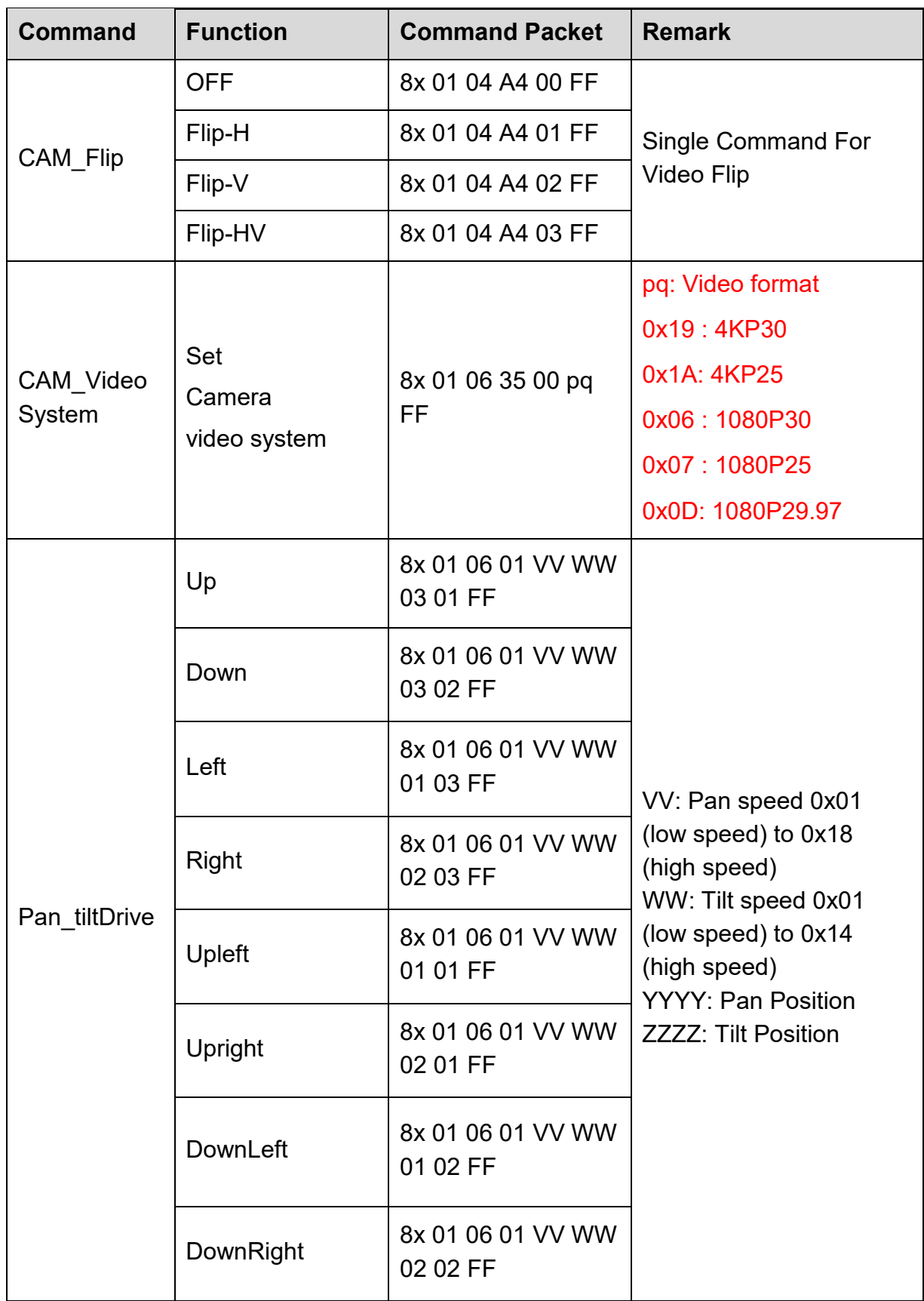

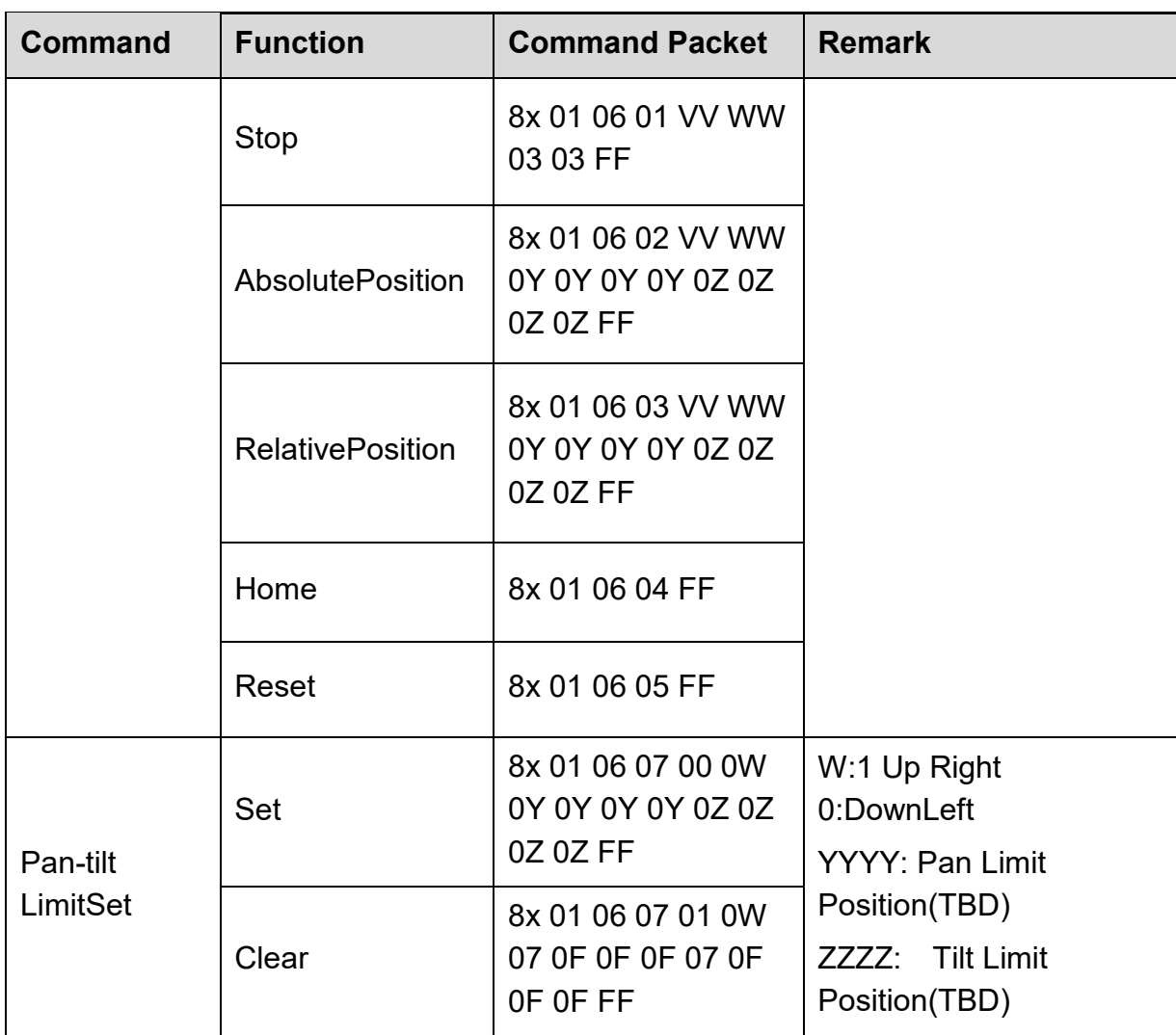

## <span id="page-59-0"></span>5.1.3 Inquiry Command

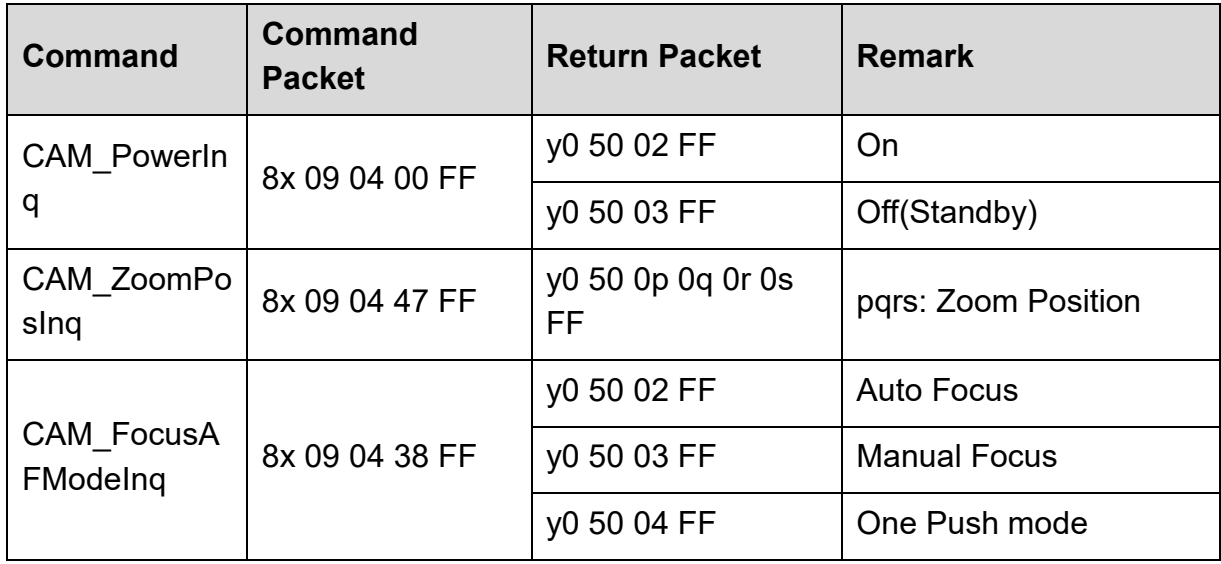

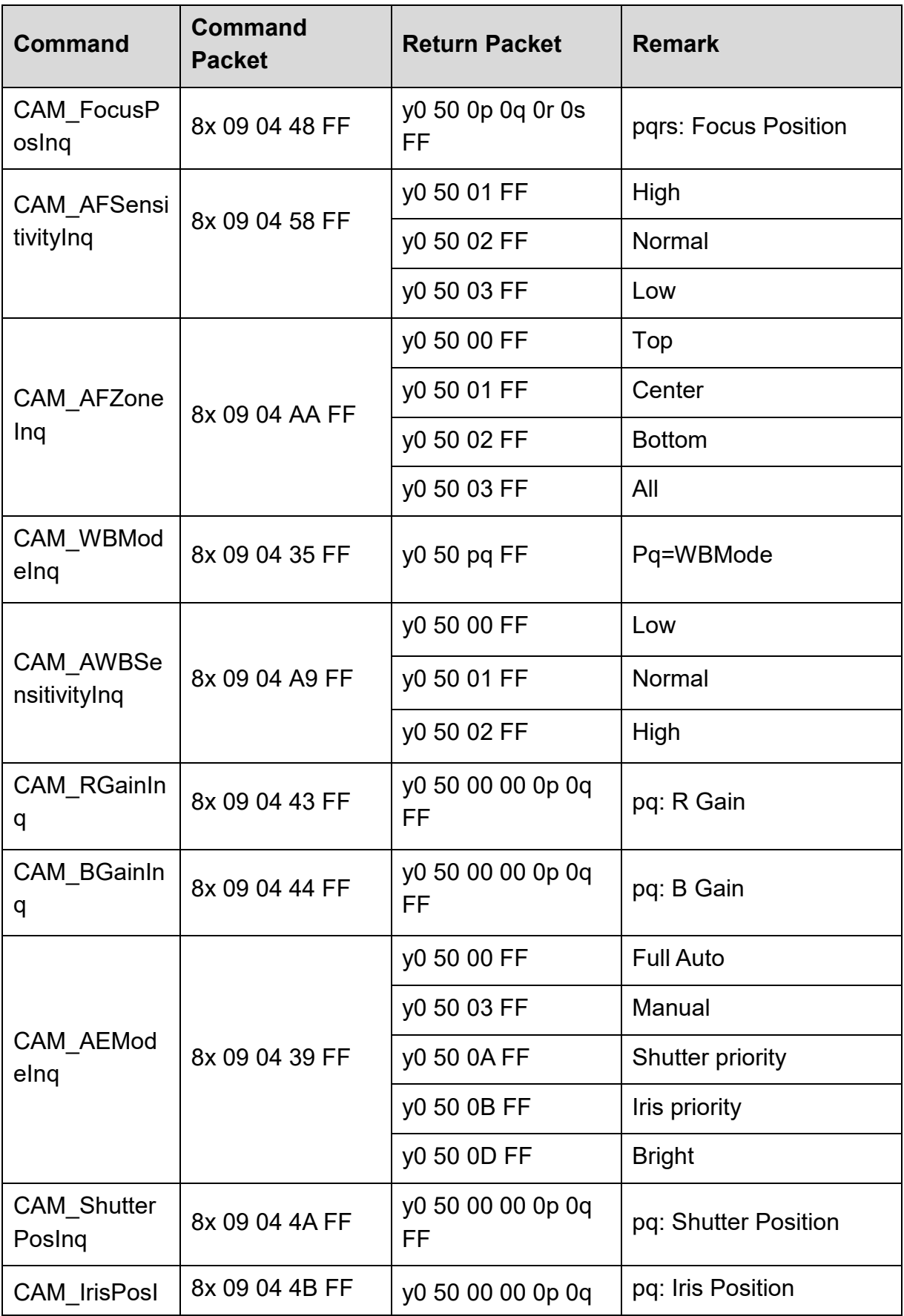

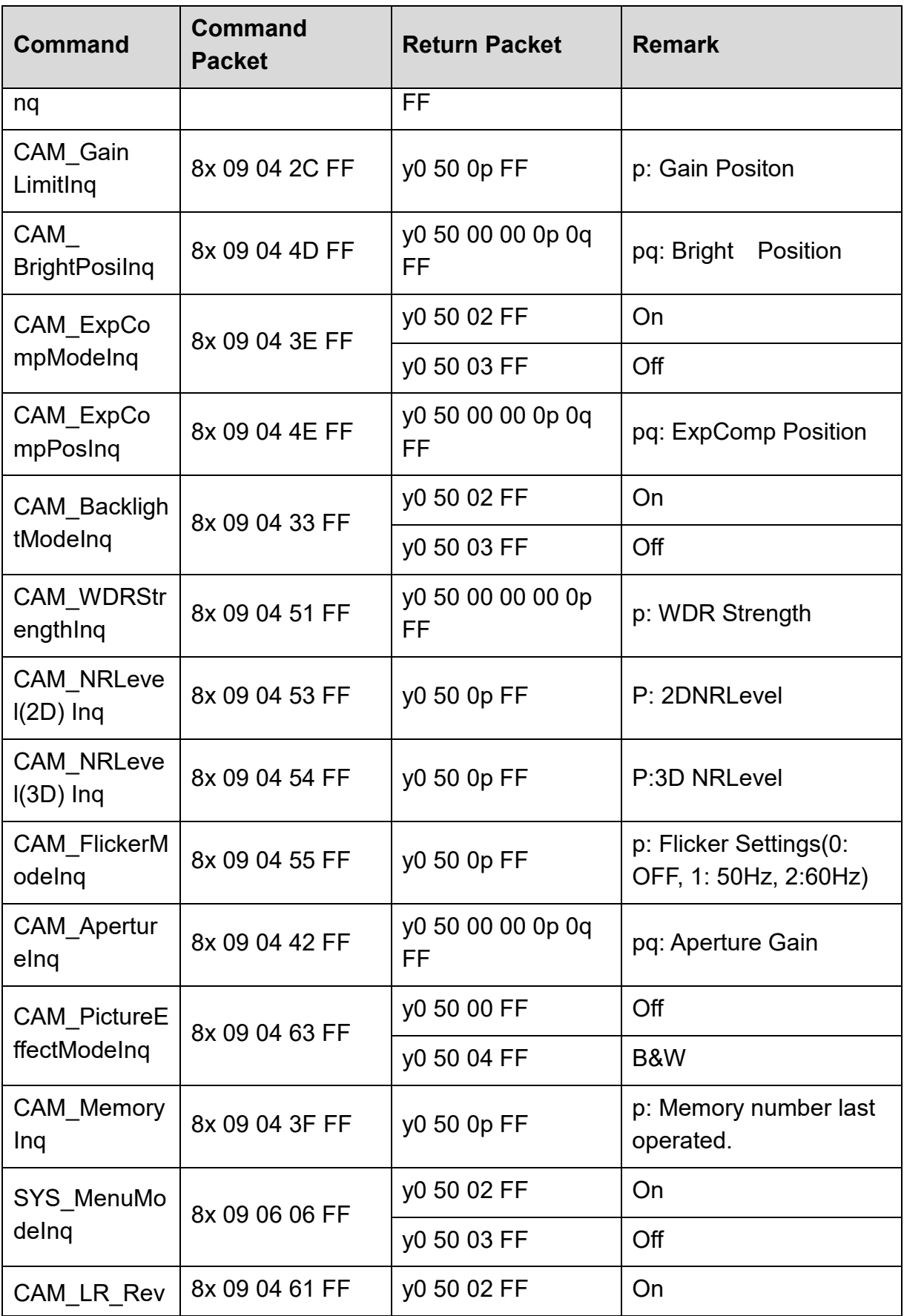

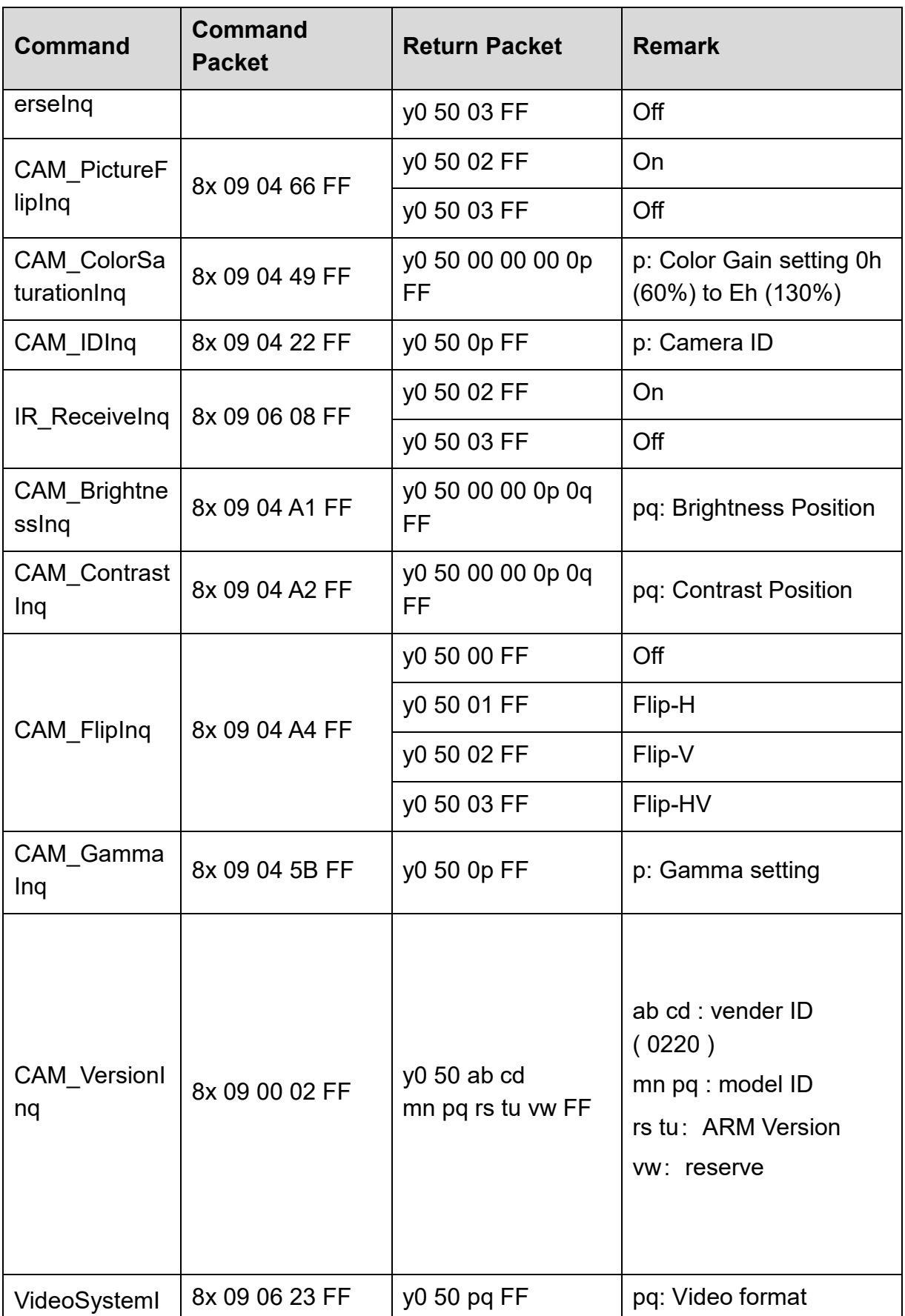

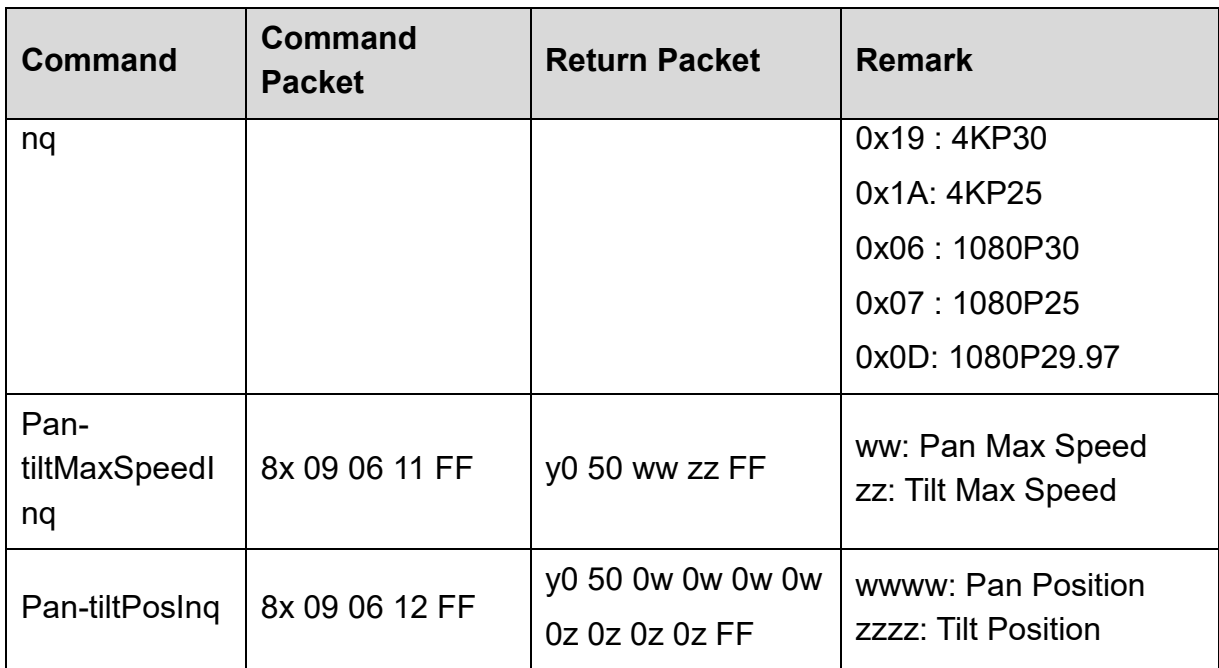

Note: [x] in the above table represents the address of the device to be operated,  $[y]=[x + 8]$ .

## <span id="page-63-0"></span>5.2 Pelco-D Protocol Command List

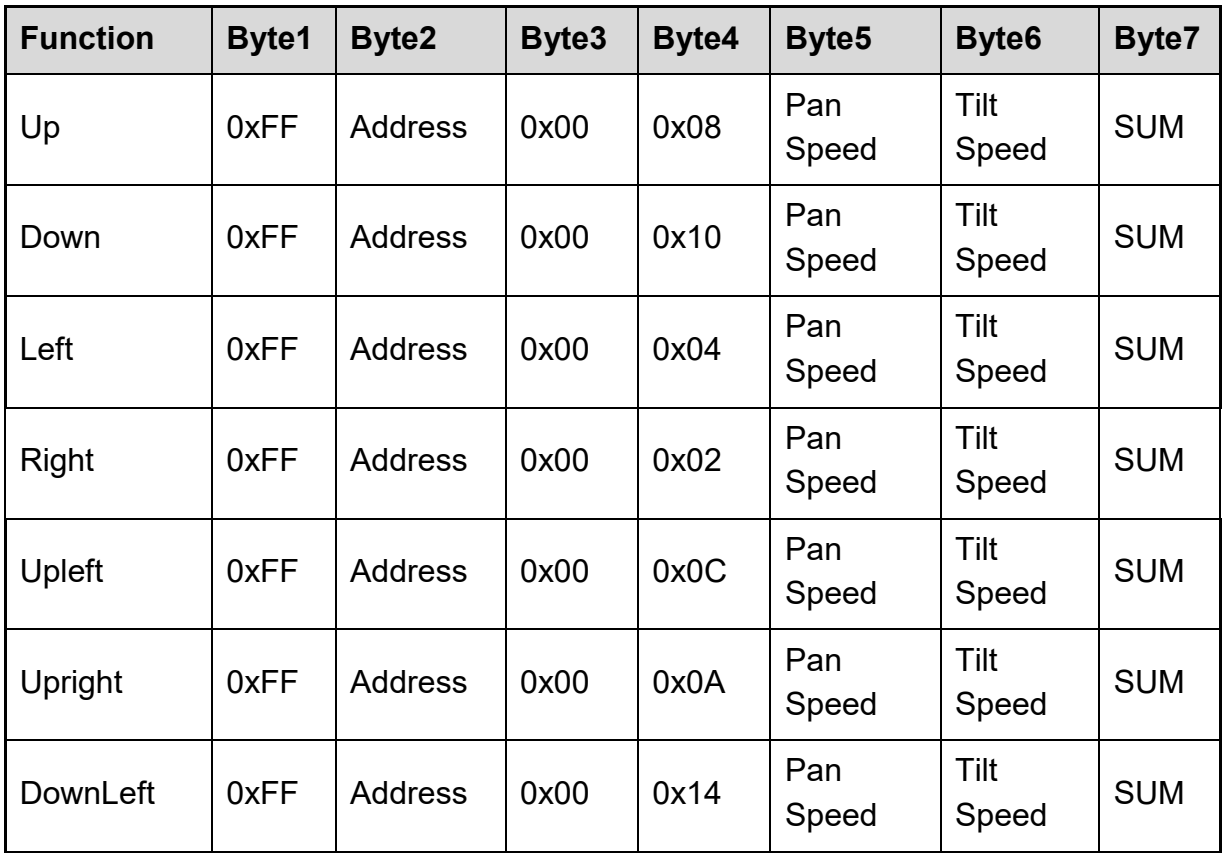

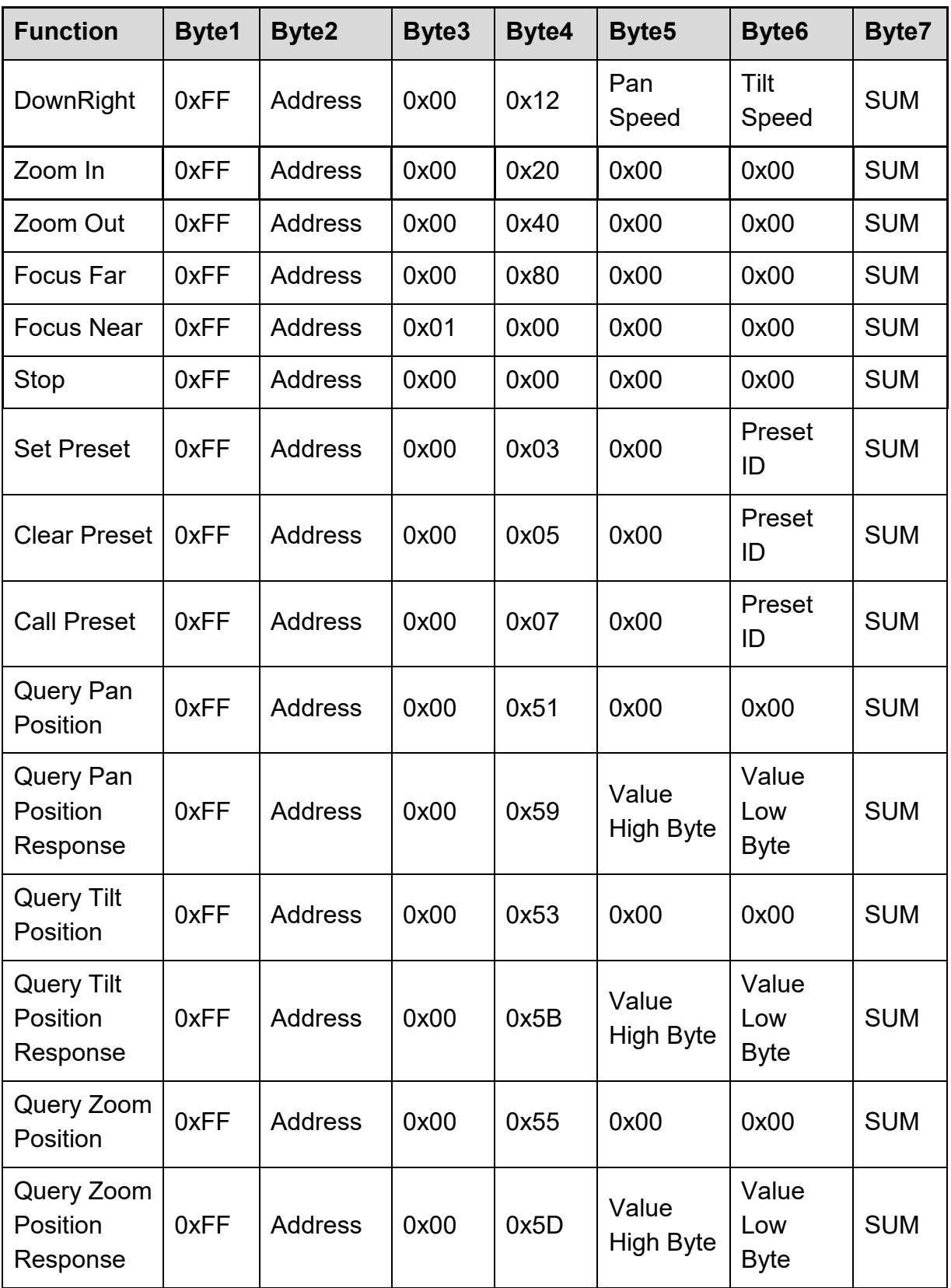

## <span id="page-65-0"></span>5.3 Pelco-P Protcol Command List

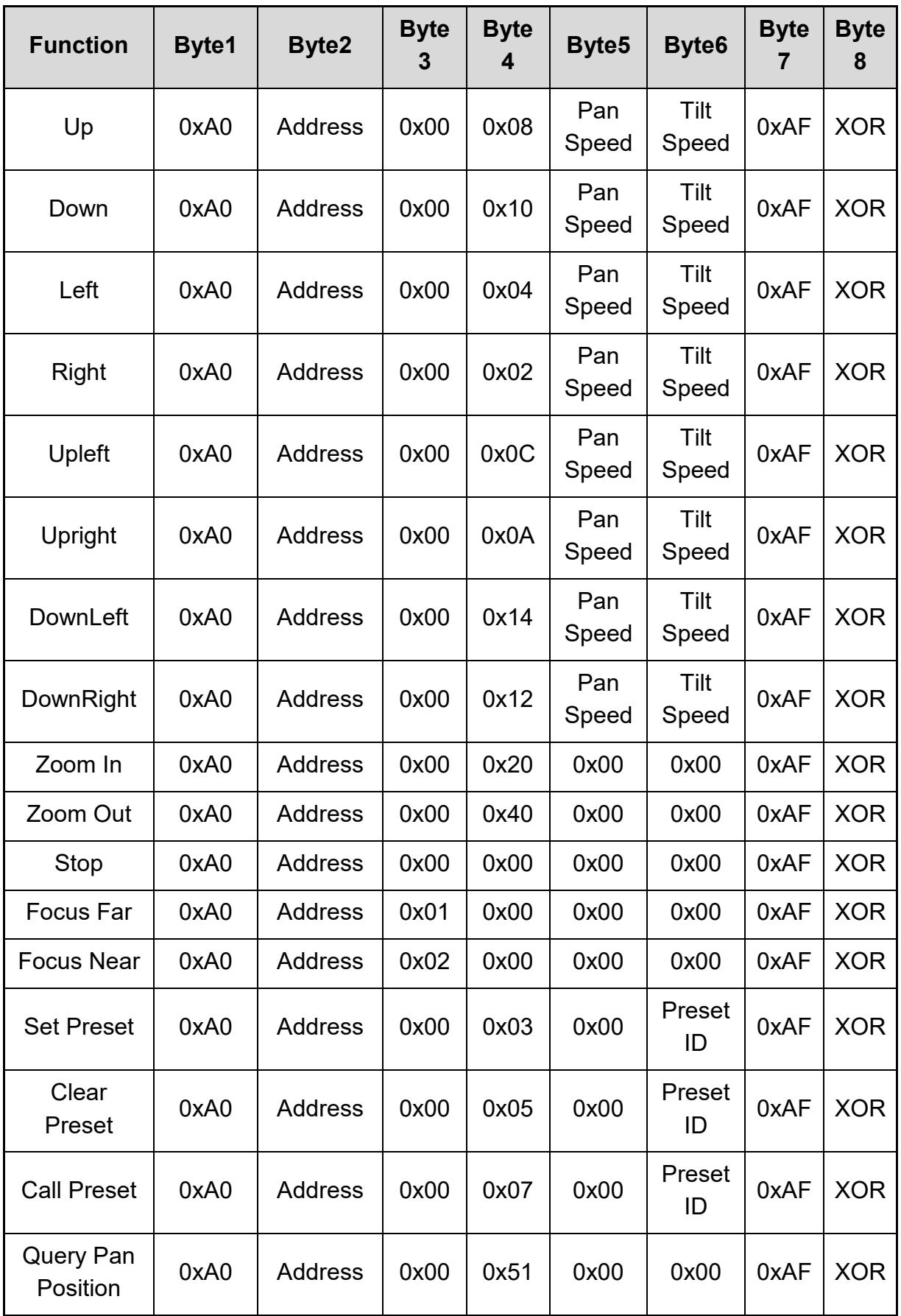

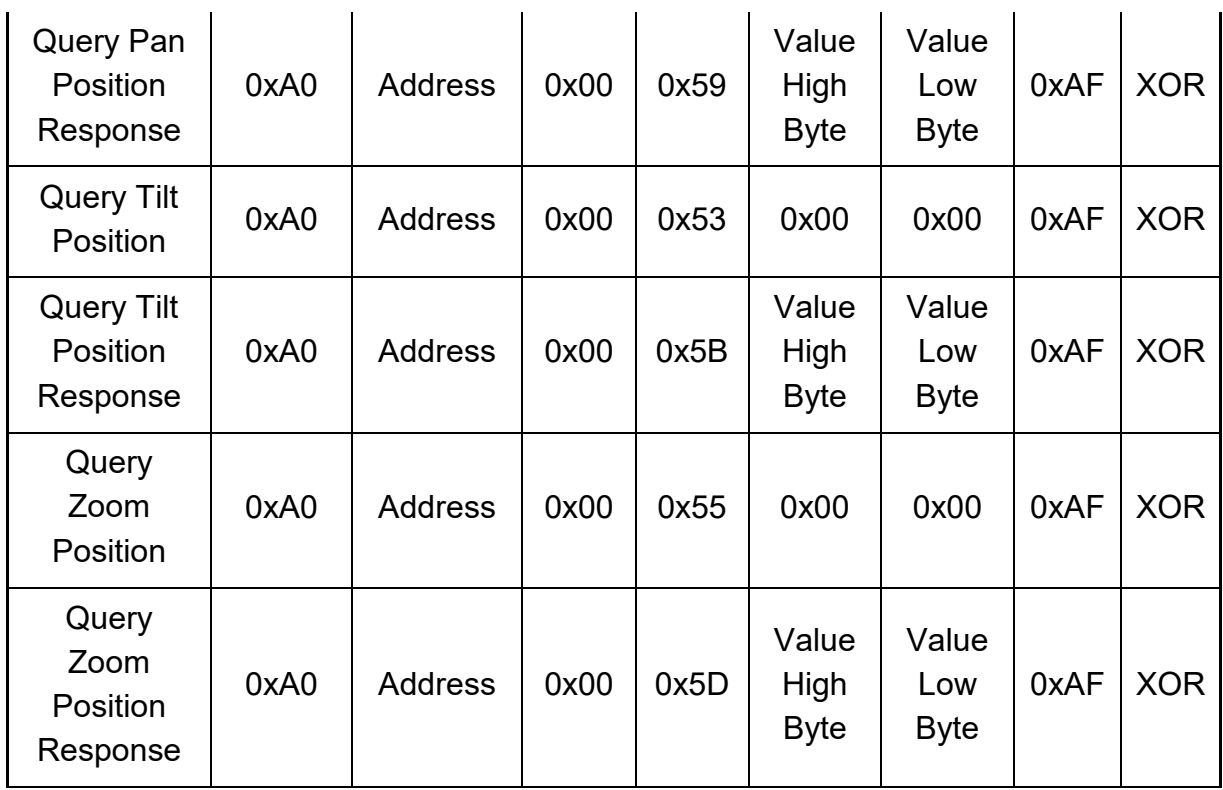

# <span id="page-68-0"></span>Maintenance and Troubleshooting

## <span id="page-68-1"></span>6.1 Camera Maintenance

1) If the camera will not be used for a long time, please turn off the power switch.

2) Use a soft cloth or lotion-free tissue to clean the camera body.

3)Use a soft dry lint-free cloth to clean the lens. If the camera is very dirty, clean it with a diluted neutral detergent. Do not use any type of solvent or harsh detergent, which may damage the surface.

## <span id="page-68-2"></span>6.2 Troubleshooting

#### ⚫ **No image**

1. Check whether the power cord is connected, voltage is OK, POWER lamp is lit.

2. Check whether the camera can "self-test" after startup (camera will do a brief pantilt tour and return to the home position, or if preset 0 is set, the camera will return to the preset 0 position).

3. Check whether the DIP switch at the bottom is in normal working mode (refer to Table 2-9)

4. Check whether the video output and video display cable are normal

#### ⚫ **Abnormal display of image**

1. Check whether the video output cable or video display is normal

#### ⚫ **Image dithering when zoom-in or zoom-out**

1. Check whether the camera installation position is solid

2. Check whether there is shaking machine or objects around the camera

#### ⚫ **Remote controller can not work**

1. Remote control address is set to 1 (if the machine is set back to the factory defaults, remote control addresses need to be back to 1 too)

- 2. Check whether the battery is installed on the remote controller or low .
- 3. Check the camera working mode is the normal operating mode (see Table 2-9)

4. Check the menu whether is closed,camera control through remote controller is only available after exiting the menu.If video output from LAN,menu will not be displayed, menu will automatically exists 30s later, then it can be controlled by remote controller.

#### ⚫ **Serial port can not work**

1. Check whether the camera serial device protocol, baud rate, address is consistent

2. Check whether the control cable is connected properly

3. Check whether the camera working mode is the normal operating mode (see Table 2.9)

#### ⚫ **Web pages can not log in**

1. Check whether the camera is showing normally.

2. Check whether the network cable is connected properly(Ethernet port yellow light flashes to indicate normal network cable connection)

3. Check whether your computer is added the segment and the segment is consistent with the IP address of the camera

4. Click "Start" and select "Run" and then type "cmd" in the computer; Click "OK" then turn on a DOS command window to enter ping 192.168.5.163. Press the Enter key to appear message as follows: Description network connection is normal

```
Administrator: C:\Windows\system32\cmd.exe
                                                                                                 \equiv\Box\timesMicrosoft Windows [Version 10.0.19042.1466]
(c) Microsoft Corporation. All rights reserved.
C:\Users\Administrator>ping 192.168.5.163
Pinging 192.168.5.163 with 32 bytes of data:
Reply from 192.168.5.163: bytes=32 time<1ms TTL=64
Reply from 192.168.5.163: bytes=32 time<1ms TTL=64<br>Reply from 192.168.5.163: bytes=32 time<1ms TTL=64<br>Reply from 192.168.5.163: bytes=32 time<1ms TTL=64
Reply from 192.168.5.163: bytes=32 time<1ms TTL=64
Ping statistics for 192.168.5.163:
    Packets: Sent = 4, Received = 4, Lost = 0 (0% loss),
Approximate round trip times in milli-seconds:
    Minimum = 0ms, Maximum = 0ms, Average = 0ms
C:\Users\Administrator>
```